# **Inspiron 14 5430**

Nastavení a technické údaje

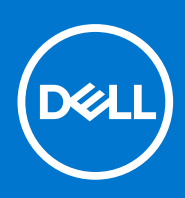

**Regulační model: P171G Regulační typ: P171G001 Leden 2023 Rev. A00**

## Poznámky, upozornění a varování

**POZNÁMKA:** POZNÁMKA označuje důležité informace, které umožňují lepší využití produktu.

**VÝSTRAHA: UPOZORNĚNÍ varuje před možným poškozením hardwaru nebo ztrátou dat a obsahuje pokyny, jak těmto problémům předejít.**

**VAROVÁNÍ: VAROVÁNÍ upozorňuje na potenciální poškození majetku a riziko úrazu nebo smrti.**

© 2023 Dell Inc. nebo dceřiné společnosti Všechna práva vyhrazena. Dell Technologies, Dell a ostatní ochranné známky jsou ochranné známky společnosti Dell Inc. nebo dceřiných společností. Ostatní ochranné známky mohou být ochranné známky svých vlastníků.

# **Obsah**

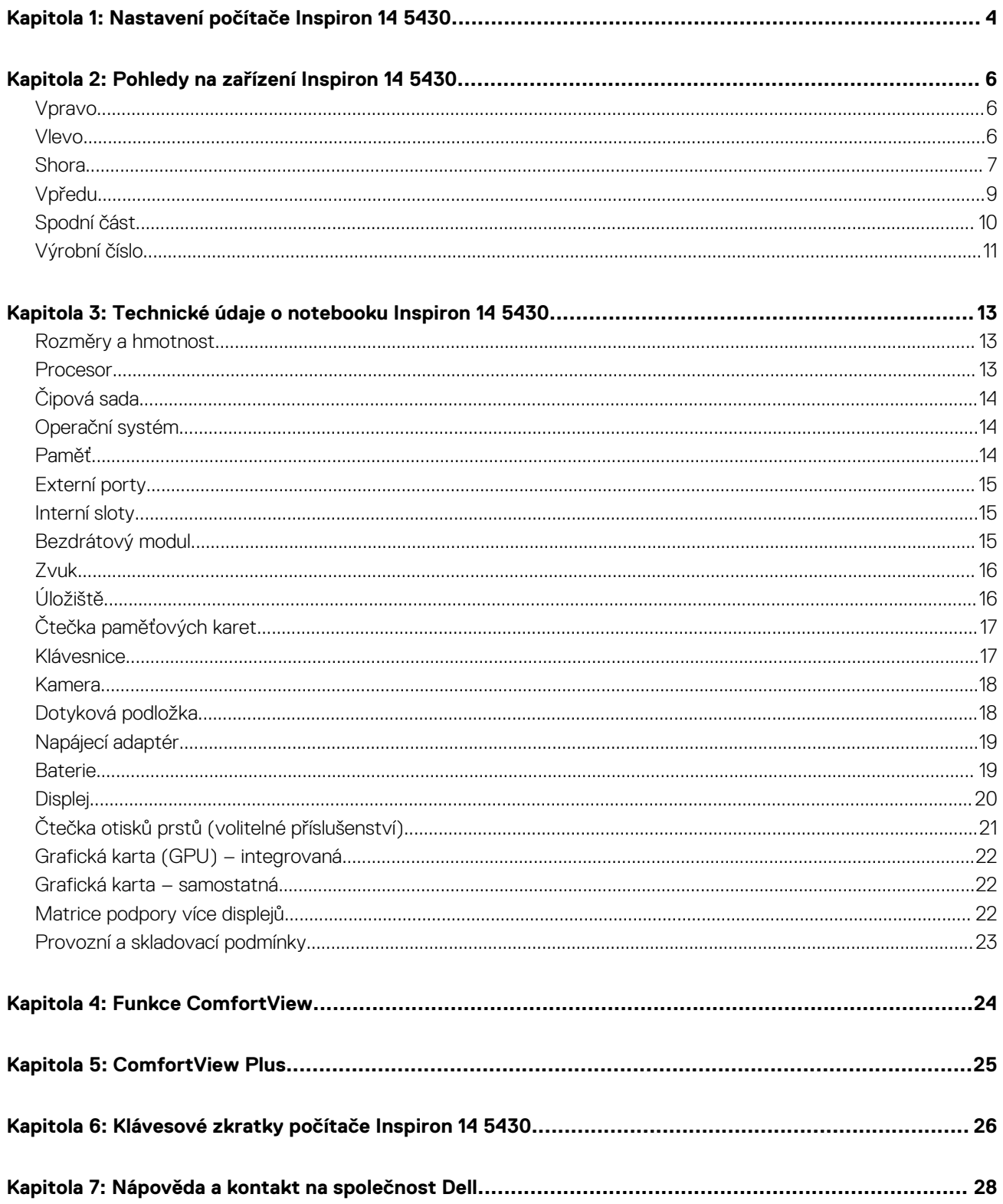

# **Nastavení počítače Inspiron 14 5430**

**1**

<span id="page-3-0"></span>(D) **POZNÁMKA:** Obrázky v tomto dokumentu se mohou lišit od vašeho počítače v závislosti na sestavě, kterou jste si objednali.

1. Připojte napájecí adaptér a stiskněte vypínač.

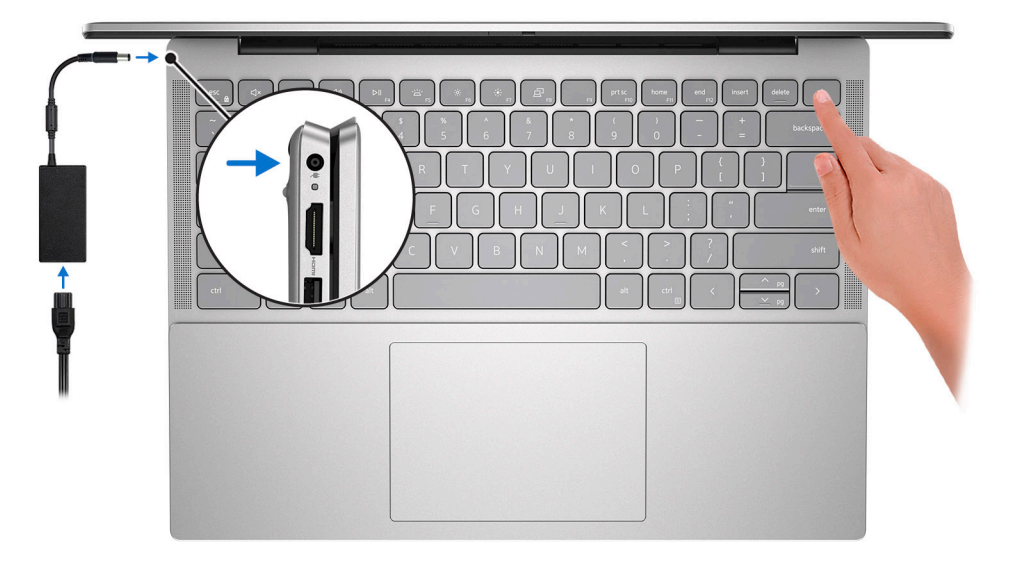

- **Ci)** POZNÁMKA: Kvůli úspoře energie může baterie přejít do úsporného režimu. Připojte napájecí adaptér a stisknutím tlačítka napájení počítač zapněte.
- 2. Dokončete nastavení operačního systému.

### **V systému Ubuntu:**

Postupujte podle pokynů na obrazovce a dokončete nastavení. Další informace o instalaci a nastavení Ubuntu lze vyhledat ve znalostní bázi na stránkách [www.dell.com/support](https://www.dell.com/support/).

### **V systému Windows:**

Postupujte podle pokynů na obrazovce a dokončete nastavení. Při nastavování společnost Dell doporučuje:

● Připojit se k síti kvůli aktualizacím systému Windows.

**POZNÁMKA:** Pokud se připojujete k zabezpečené bezdrátové síti, zadejte po vyzvání heslo pro přístup k bezdrátové síti.

- Jestliže jste připojeni k internetu, přihlaste se nebo vytvořte účet Microsoft. Nejste-li připojeni k internetu, vytvořte si účet offline.
- Na obrazovce **Podpora a ochrana** zadejte kontaktní údaje.
- 3. Vyhledejte aplikace Dell z nabídky Start v systému Windows doporučeno.

#### **Tabulka 1. Vyhledání aplikací Dell**

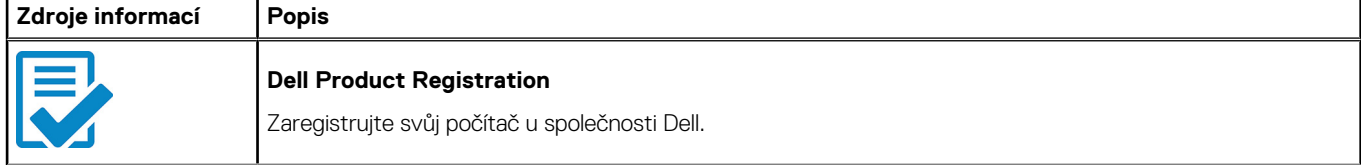

## **Tabulka 1. Vyhledání aplikací Dell (pokračování)**

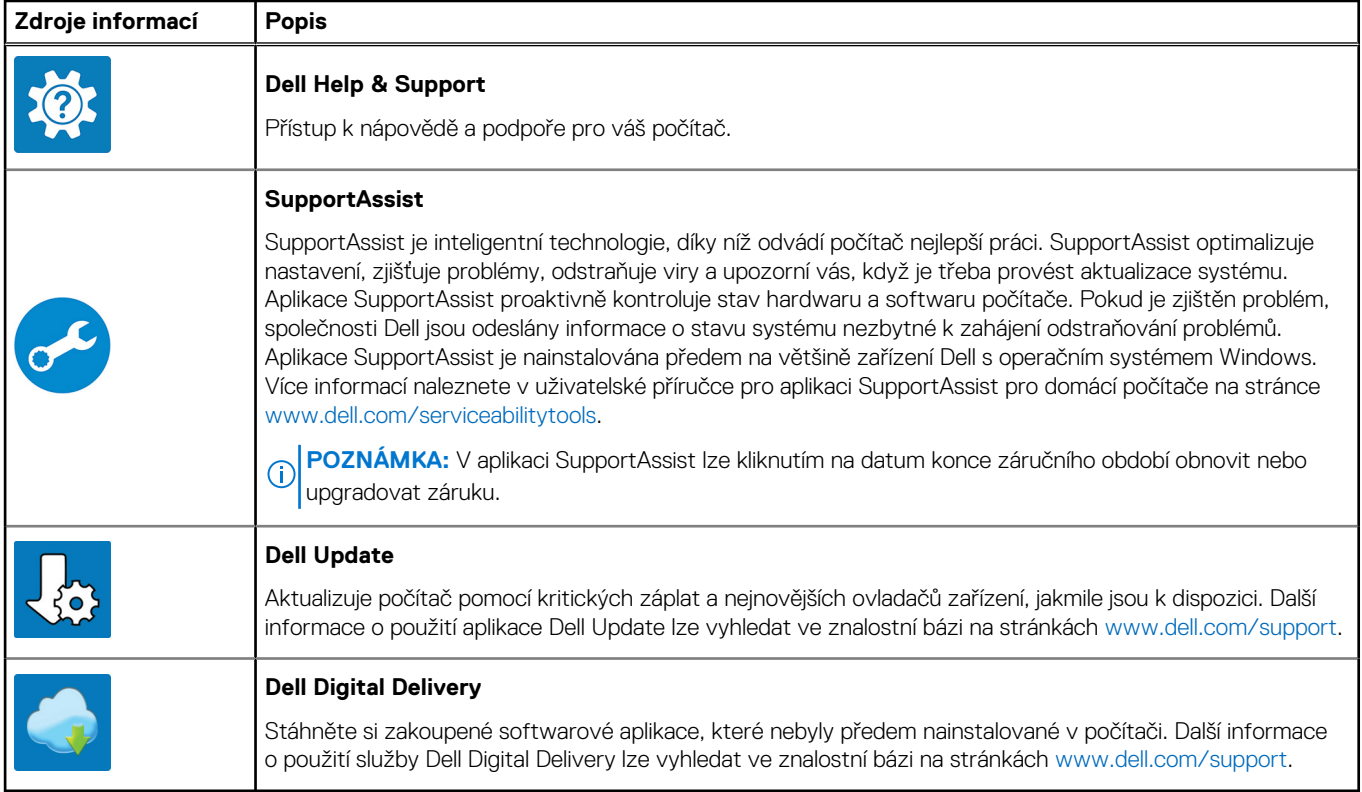

# **Pohledy na zařízení Inspiron 14 5430**

# <span id="page-5-0"></span>**Vpravo**

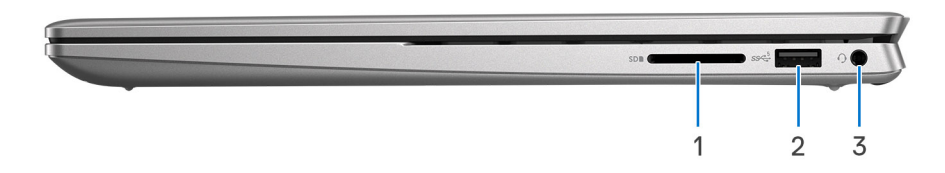

### 1. **Slot karty SD**

Slouží ke čtení z karty SD a zápisu na ni. Počítač podporuje následující typy karet:

- Secure Digital (SD)
- Secure Digital High Capacity (SDHC)
- Secure Digital Extended Capacity (SDXC)

### 2. **Port USB 3.2 1. generace**

Slouží k připojení zařízení, jako jsou externí úložiště nebo tiskárny. Poskytuje rychlost přenosu dat až 5 Gb/s.

#### 3. **Univerzální zvukový port**

Slouží k připojení sluchátek nebo náhlavní soupravy (kombinace sluchátek a mikrofonu).

# **Vlevo**

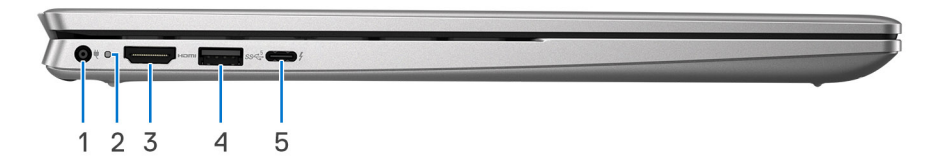

#### 1. **Port napájecího adaptéru (primární napájení)**

Slouží k připojení napájecího adaptéru jako zdroje napájení a k nabíjení baterie.

#### 2. **Indikátor stavu napájení a baterie**

Ukazuje stav napájení a stav baterie počítače.

Svítí bíle – napájecí adaptér je připojen a baterie se nabíjí.

Svítí oranžově – baterie je skoro vybitá nebo vybitá.

Nesvítí – baterie je plně nabitá.

**POZNÁMKA:** Na určitých modelech počítačů se kontrolky napájení a stavu baterie rovněž používají k diagnostice. Více informací naleznete v části *Odstraňování problémů* v *Servisní příručce* k počítači.

### 3. **Port HDMI 1.4**

<span id="page-6-0"></span>Připojení k televizoru, externímu displeji nebo jinému zařízení s aktivovaným vstupem HDMI. Poskytuje grafický a zvukový výstup.

#### 4. **Port USB 3.2 1. generace**

Slouží k připojení zařízení, jako jsou externí úložiště nebo tiskárny. Poskytuje rychlost přenosu dat až 5 Gb/s.

#### 5. **Port Thunderbolt 4.0 s funkcí Power Delivery a rozhraním DisplayPort**

Podporuje rozhraní DisplayPort 1.4 a Thunderbolt 4.0 a slouží k připojení k externím displejům prostřednictvím adaptéru displeje. Umožňuje rychlost přenosu dat až 40 Gb/s pro připojení Thunderbolt 4.0.

- **POZNÁMKA:** Chcete-li nabít počítač, připojte napájecí adaptér USB Type-C k tomuto portu.
- **POZNÁMKA:** K portům Thunderbolt 4.0 můžete připojit dokovací stanici Dell. Další informace naleznete ve znalostní bázi na ⋒ adrese [www.dell.com/support](https://www.dell.com/support/).
- **POZNÁMKA:** K připojení zařízení DisplayPort je zapotřebí adaptér z USB Type-C na DisplayPort (prodává se samostatně).

(i) **POZNÁMKA:** Thunderbolt 4.0 rovněž podporuje dva 4K displeje a jeden 8K displej.

## **Shora**

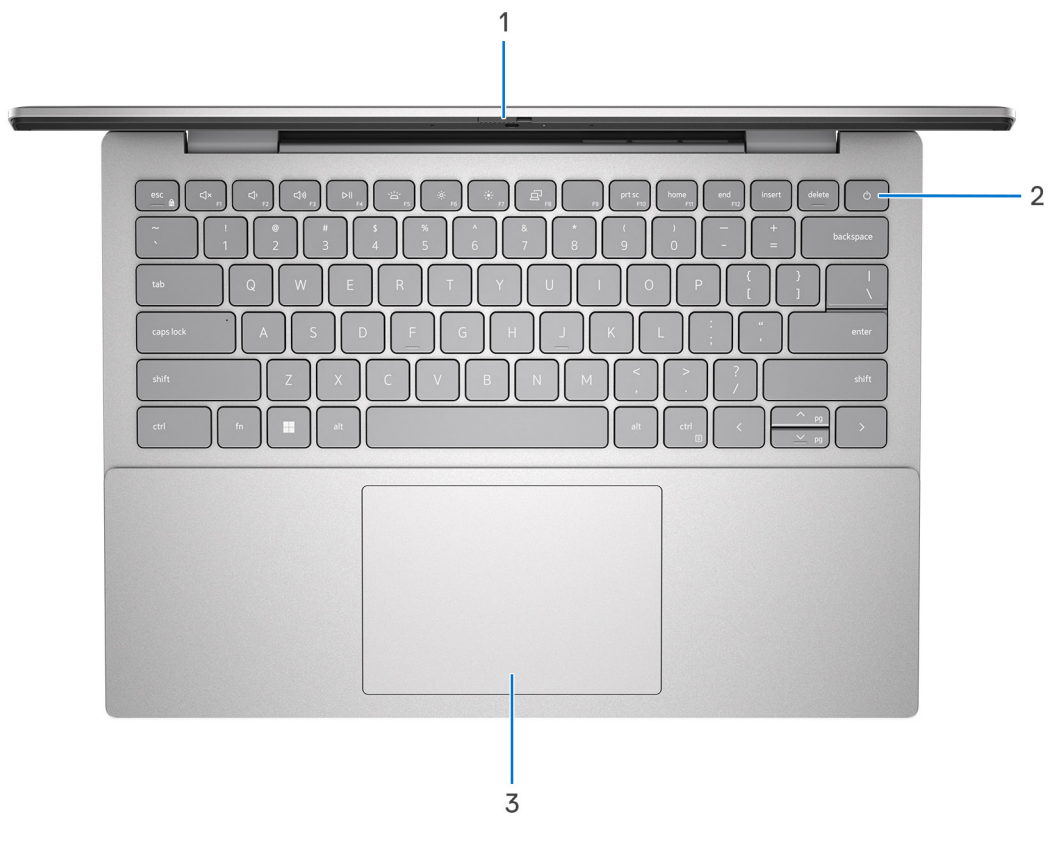

#### **Obrázek 1. Počítač dodávaný s reproduktory směřujícími dolů**

#### 1. **Závěrka pro ochranu soukromí**

Pomocí závěrky zakryjte kameru a ochraňte své soukromí, když kameru nepoužíváte.

#### 2. **Tlačítko napájení s volitelnou čtečkou otisků prstů**

Stisknutím počítač zapnete, když je vypnutý nebo v režimu spánku či hibernace.

Když je počítač zapnutý, uvedete jej stisknutím vypínače do režimu spánku. Když vypínač stisknete a podržíte po dobu 4 sekund, dojde k vynucenému vypnutí počítače.

Obsahuje-li vypínač čtečku otisků prstů, můžete se přiložením prstu k vypínači přihlásit.

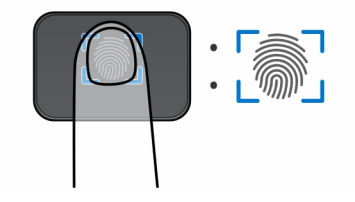

- **POZNÁMKA:** Zvýrazněná oblast označuje skutečnou aktivní oblast čtečky otisků prstů. Obrázek je určen pouze pro ilustrační účely.
- **POZNÁMKA:** Chování tlačítka napájení lze upravit v systému Windows. Další informace získáte na stránce *Já a můj Dell* na adrese [www.dell.com/support/manuals.](https://www.dell.com/support/manuals)

### 3. **Dotyková podložka Precision**

Pohybujte kurzorem myši pomocí posouvání prstu po dotykové podložce. Klepnutí je kliknutí levým tlačítkem a klepnutí dvěma prsty je kliknutí pravým tlačítkem.

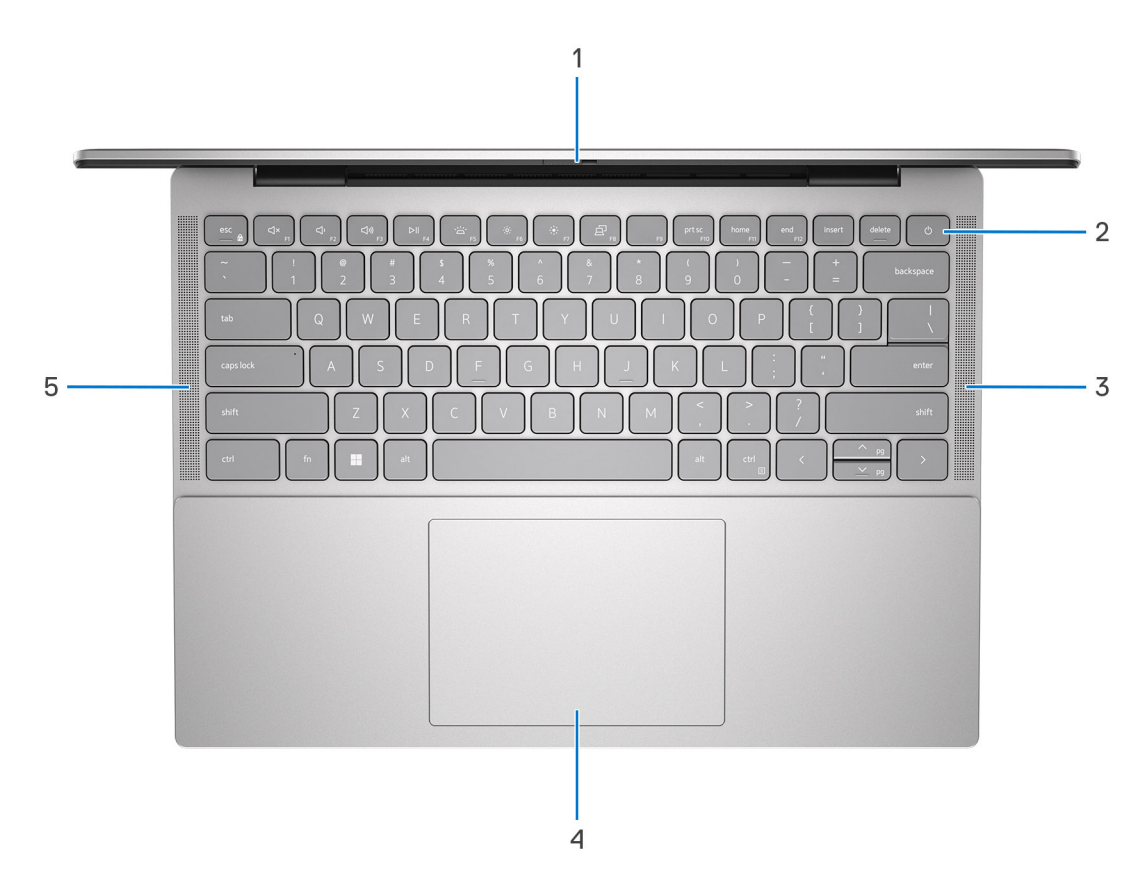

#### **Obrázek 2. Počítač dodávaný s reproduktory směřujícími nahoru**

#### 1. **Závěrka pro ochranu soukromí**

Pomocí závěrky zakryjte kameru a ochraňte své soukromí, když kameru nepoužíváte.

#### 2. **Tlačítko napájení s volitelnou čtečkou otisků prstů**

Stisknutím počítač zapnete, když je vypnutý nebo v režimu spánku či hibernace.

Když je počítač zapnutý, uvedete jej stisknutím vypínače do režimu spánku. Když vypínač stisknete a podržíte po dobu 4 sekund, dojde k vynucenému vypnutí počítače.

Obsahuje-li vypínač čtečku otisků prstů, můžete se přiložením prstu k vypínači přihlásit.

<span id="page-8-0"></span>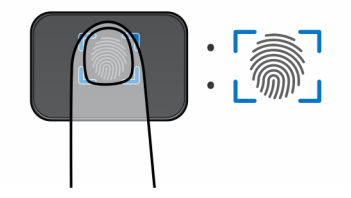

- **POZNÁMKA:** Zvýrazněná oblast označuje skutečnou aktivní oblast čtečky otisků prstů. Obrázek je určen pouze pro ilustrační účely.
- **POZNÁMKA:** Chování tlačítka napájení lze upravit v systému Windows. Další informace získáte na stránce *Já a můj Dell* na adrese [www.dell.com/support/manuals.](https://www.dell.com/support/manuals)
- 3. **Pravý reproduktor směřující nahoru (pouze pro počítače dodávané s reproduktory směřujícími nahoru)** Zajišťuje zvukový výstup.

### 4. **Dotyková podložka Precision**

Pohybujte kurzorem myši pomocí posouvání prstu po dotykové podložce. Klepnutí je kliknutí levým tlačítkem a klepnutí dvěma prsty je kliknutí pravým tlačítkem.

5. **Levý reproduktor směřující nahoru (pouze pro počítače dodávané s reproduktory směřujícími nahoru)**

Zajišťuje zvukový výstup.

# **Vpředu**

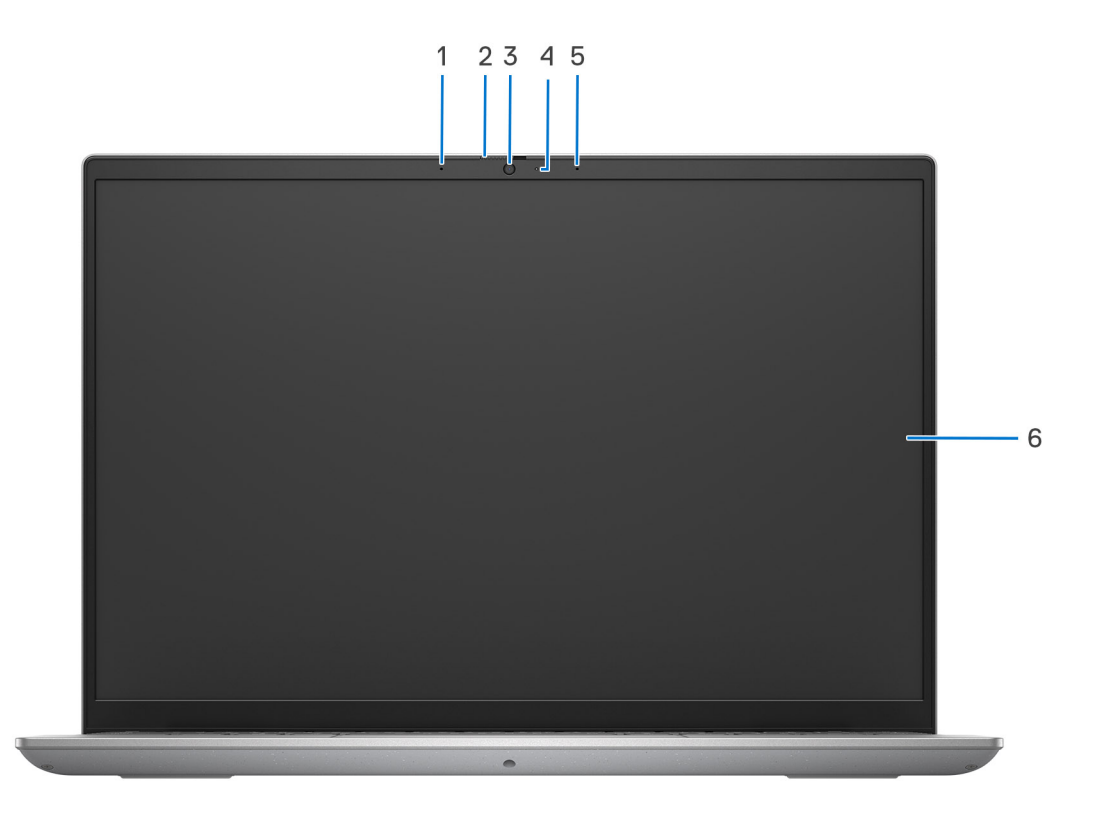

#### 1. **Levý mikrofon**

Poskytuje digitální zvukový vstup pro záznam zvuku a hlasová volání.

2. **Závěrka pro ochranu soukromí**

<span id="page-9-0"></span>Pomocí závěrky zakryjte kameru a ochraňte své soukromí, když kameru nepoužíváte.

### 3. **Kamera**

Umožňuje komunikovat prostřednictvím video konverzace, pořizovat fotografie a nahrávat videa.

### 4. **Kontrolka stavu kamery**

Rozsvítí se, když se používá fotoaparát.

### 5. **Pravý mikrofon**

Poskytuje digitální zvukový vstup pro záznam zvuku a hlasová volání.

#### 6. **Displej**

Zajišťuje obrazový výstup.

# **Spodní část**

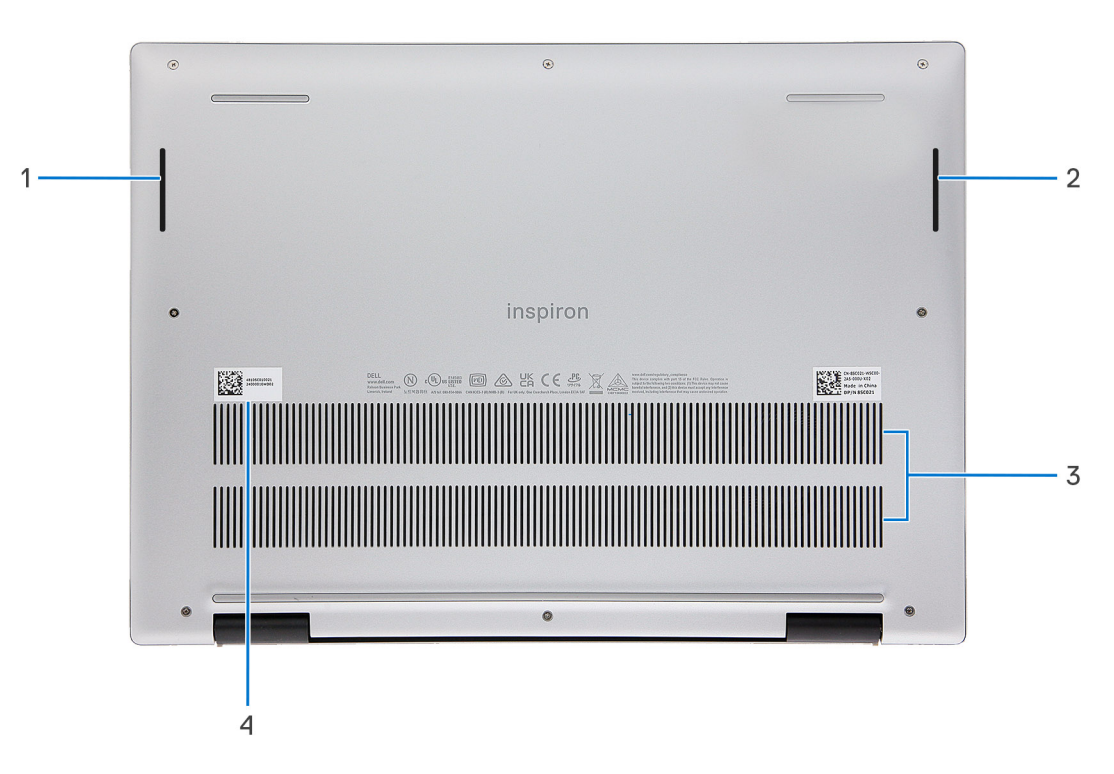

#### **Obrázek 3. Počítač dodávaný s reproduktory směřujícími dolů**

### 1. **Levý reproduktor (pouze pro počítače dodávané s reproduktory směřujícími dolů)**

Zajišťuje zvukový výstup.

#### 2. **Pravý reproduktor (pouze pro počítače dodávané s reproduktory směřujícími dolů)**

Zajišťuje zvukový výstup.

#### 3. **Větrací otvory**

Větrací otvory umožňují větrání počítače. Zanesené větrací otvory mohou způsobit přehřívání a mohou ovlivnit výkon počítače a potenciálně vést k problémům s hardwarem. Uchovejte větrací otvory bez ucpání a pravidelně je vyčistěte, aby se zabránilo nahromadění prachu a nečistot. Další informace o čištění větracích otvorů lze vyhledat ve znalostní bázi na stránkách [www.dell.com/](http://www.dell.com/support) [support](http://www.dell.com/support).

#### 4. **Štítek s výrobním číslem**

<span id="page-10-0"></span>Výrobní číslo je jedinečný alfanumerický identifikátor, díky kterému mohou servisní technici společnosti Dell identifikovat hardwarové součásti v počítači a přistupovat k informacím o záruce.

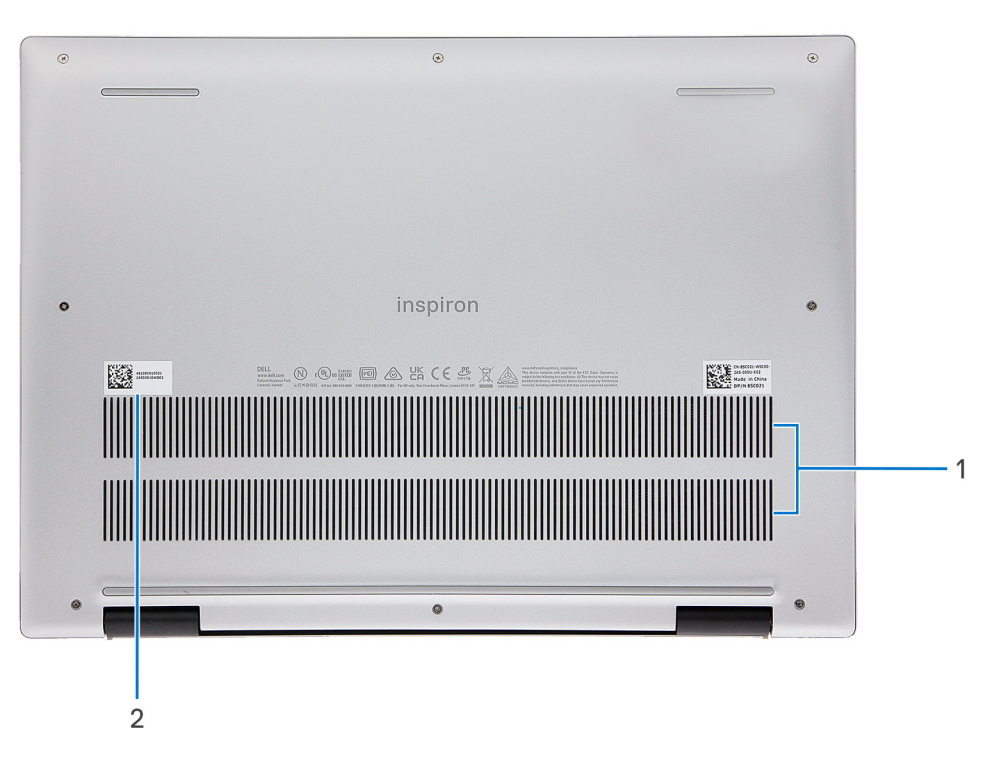

### **Obrázek 4. Počítač dodávaný s reproduktory směřujícími nahoru**

#### 1. **Větrací otvory**

Větrací otvory umožňují větrání počítače. Zanesené větrací otvory mohou způsobit přehřívání a mohou ovlivnit výkon počítače a potenciálně vést k problémům s hardwarem. Uchovejte větrací otvory bez ucpání a pravidelně je vyčistěte, aby se zabránilo nahromadění prachu a nečistot. Další informace o čištění větracích otvorů lze vyhledat ve znalostní bázi na stránkách [www.dell.com/](http://www.dell.com/support) [support](http://www.dell.com/support).

#### 2. **Štítek s výrobním číslem**

Výrobní číslo je jedinečný alfanumerický identifikátor, díky kterému mohou servisní technici společnosti Dell identifikovat hardwarové součásti v počítači a přistupovat k informacím o záruce.

# **Výrobní číslo**

Výrobní číslo je jedinečný alfanumerický identifikátor, který umožňuje servisním technikům společnosti Dell identifikovat hardwarové součásti v počítači a přistupovat k informacím o záruce.

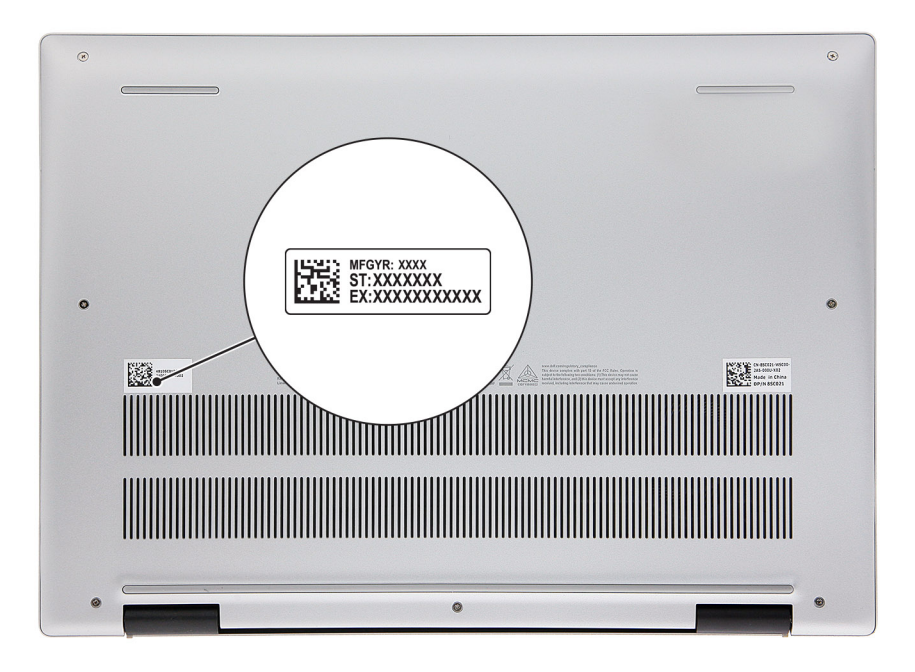

# **3**

# <span id="page-12-0"></span>**Technické údaje o notebooku Inspiron 14 5430**

# **Rozměry a hmotnost**

V následující tabulce je uvedena výška, šířka, hloubka a hmotnost počítače Inspiron 14 5430.

### **Tabulka 2. Rozměry a hmotnost**

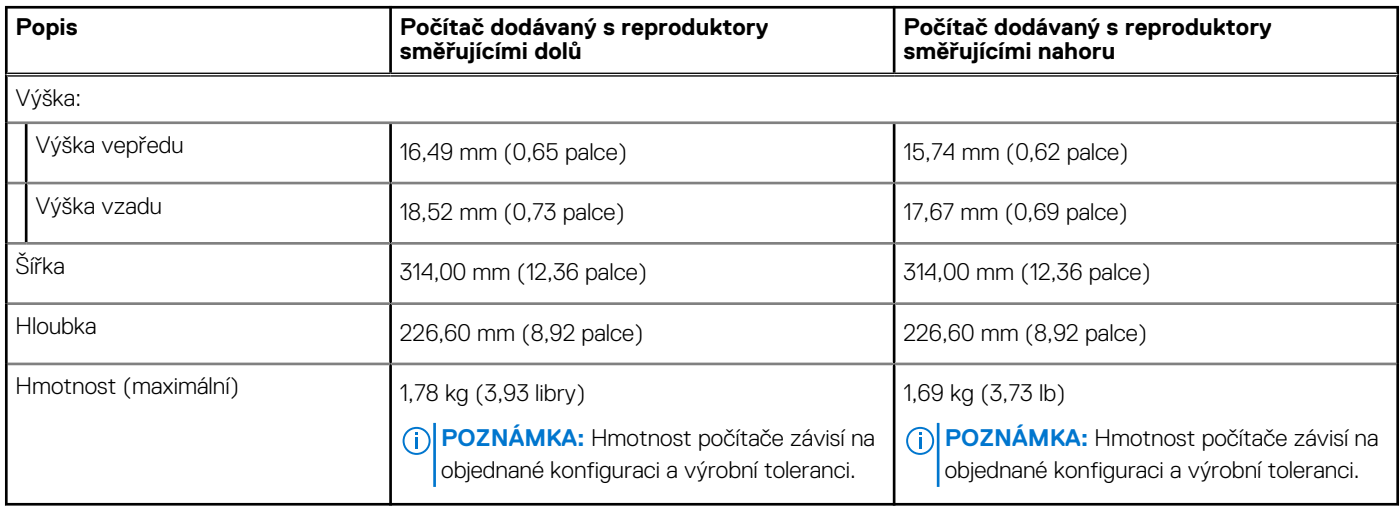

## **Procesor**

Následující tabulka obsahuje podrobné údaje o procesorech podporovaných počítačem Inspiron 14 5430.

### **Tabulka 3. Procesor**

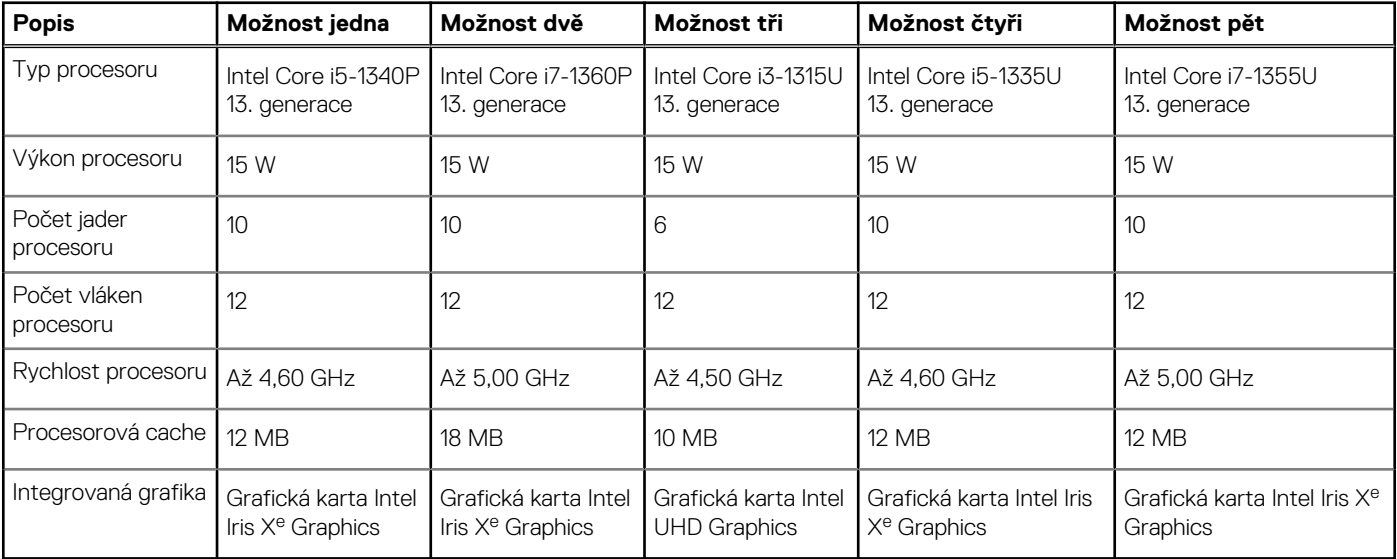

# <span id="page-13-0"></span>**Čipová sada**

Následující tabulka obsahuje podrobné údaje o čipové sadě podporované počítačem Inspiron 14 5430.

## **Tabulka 4. Čipová sada**

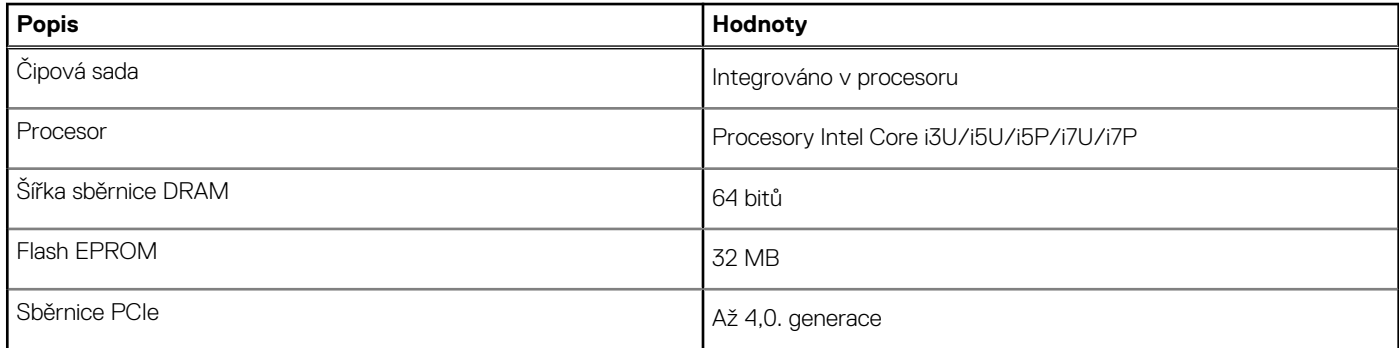

# **Operační systém**

Počítač Inspiron 14 5430 podporuje následující operační systémy:

- Windows 11 Pro
- Windows 11 Pro National Academic
- Windows 11 Home
- Windows 11 Home v režimu S
- Ubuntu 20.04 LTS, 64bitový

# **Paměť**

V následující tabulce jsou uvedeny parametry paměti v počítači Inspiron 14 5430.

### **Tabulka 5. Specifikace paměti**

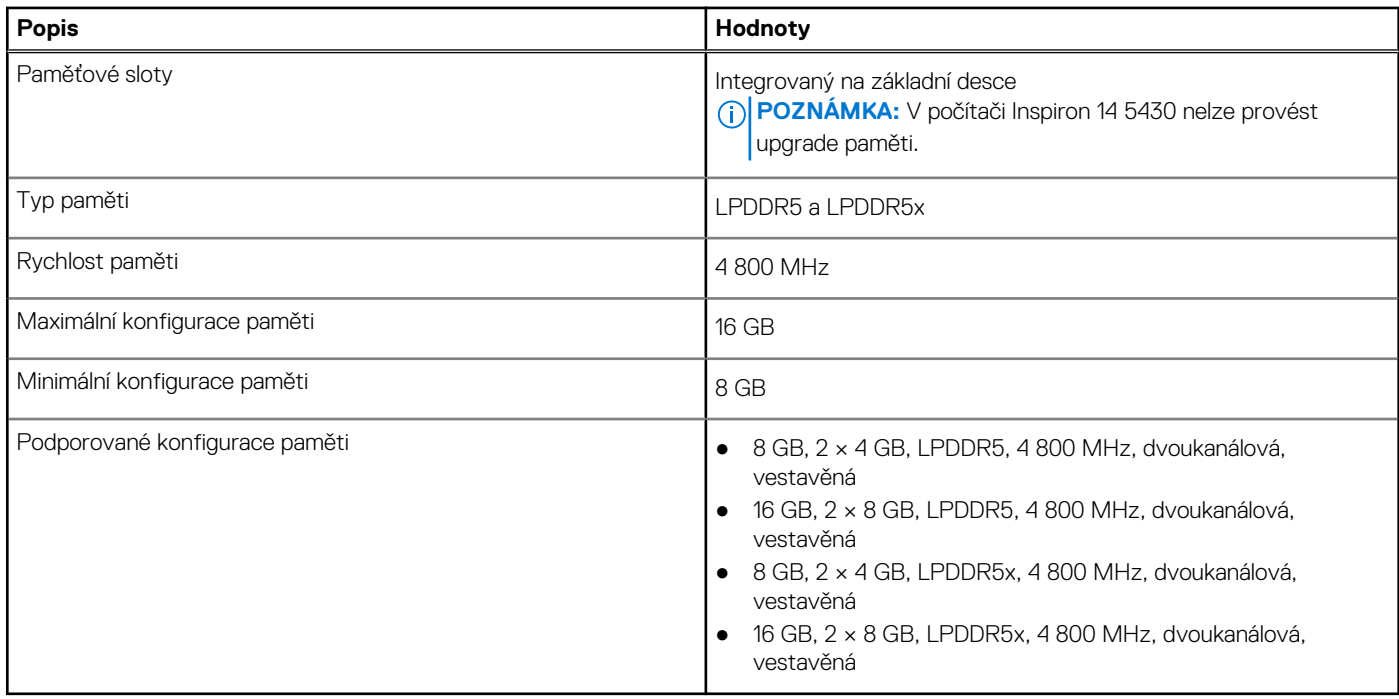

# <span id="page-14-0"></span>**Externí porty**

V následující tabulce jsou uvedeny externí porty počítače Inspiron 14 5430.

## **Tabulka 6. Externí porty**

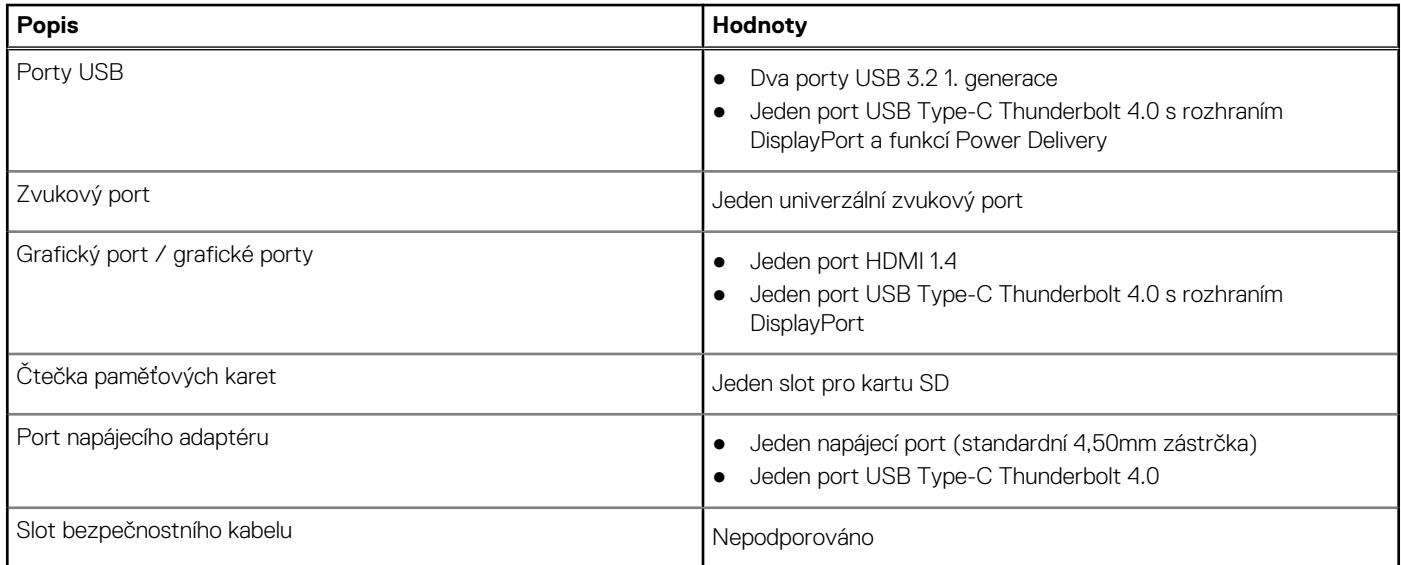

# **Interní sloty**

V následující tabulce jsou uvedeny interní sloty počítače Inspiron 14 5430.

## **Tabulka 7. Interní sloty**

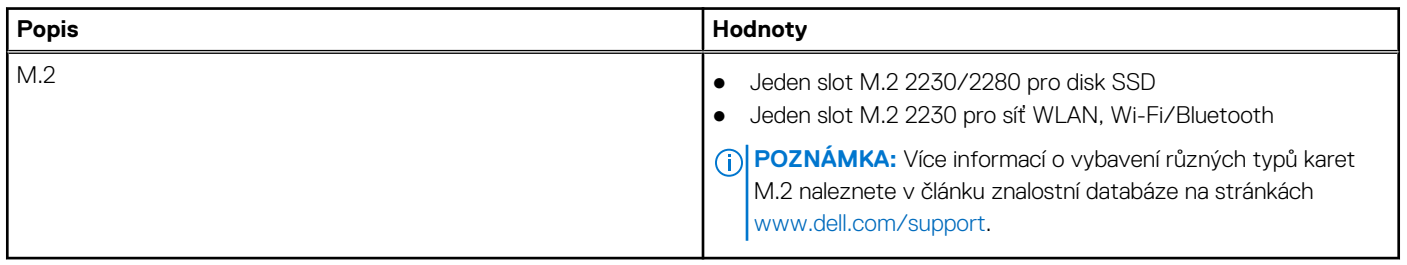

# **Bezdrátový modul**

Následující tabulka obsahuje parametry modulu WLAN (Wireless Local Area Network) v počítači Inspiron 14 5430.

### **Tabulka 8. Specifikace bezdrátového modulu**

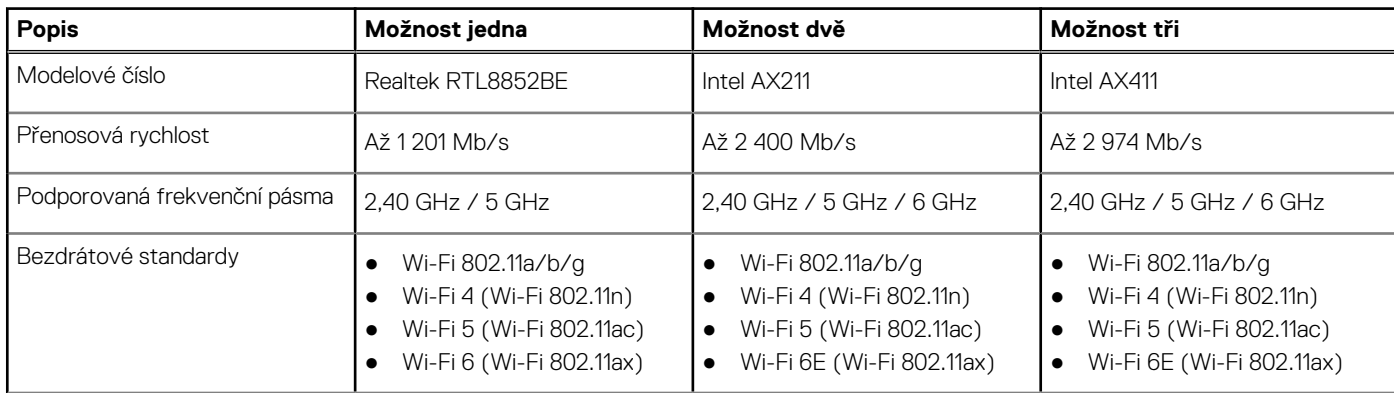

### <span id="page-15-0"></span>**Tabulka 8. Specifikace bezdrátového modulu (pokračování)**

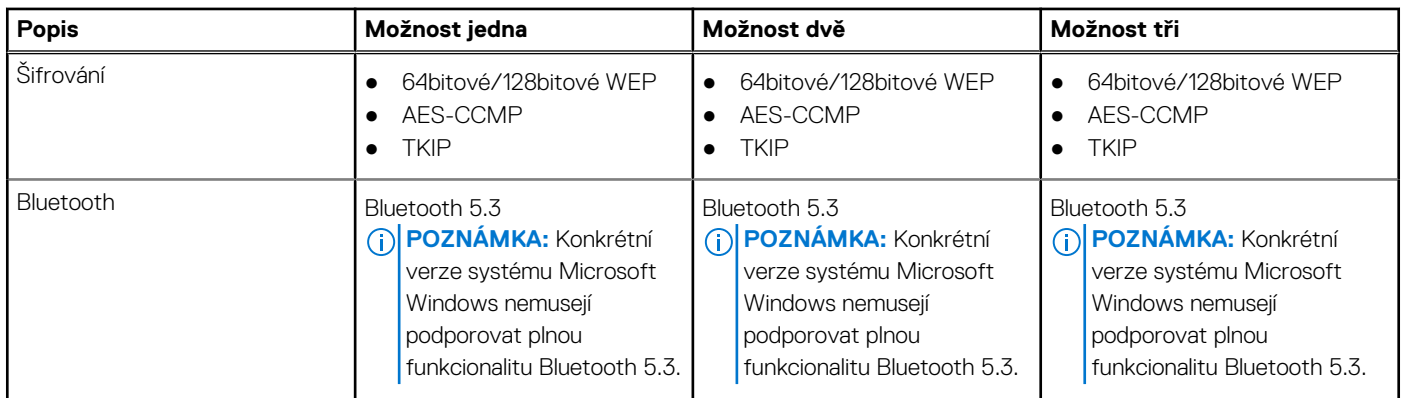

# **Zvuk**

V následující tabulce jsou uvedeny parametry zvuku v počítači Inspiron 14 5430.

## **Tabulka 9. Parametry zvuku**

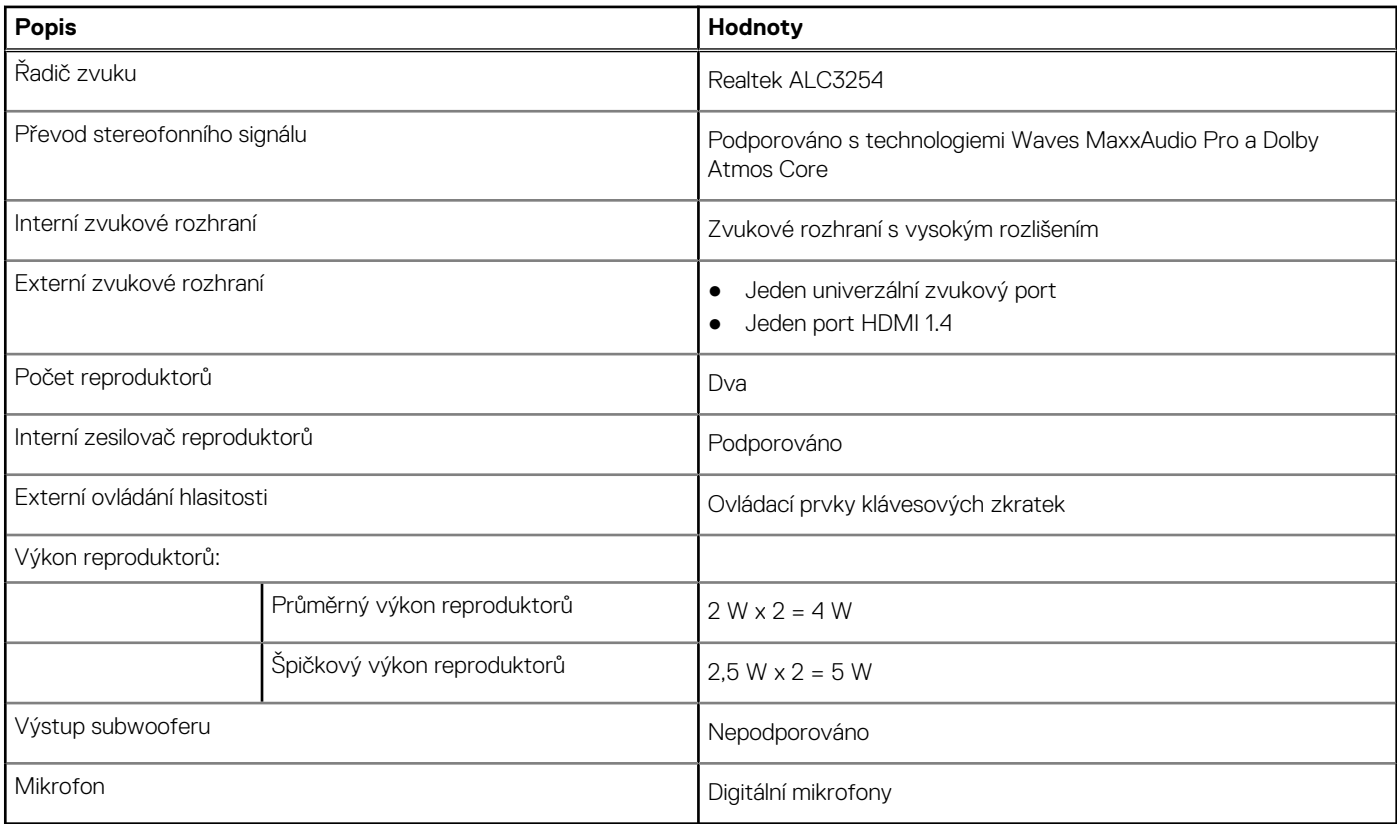

# **Úložiště**

Tato část obsahuje možnosti úložiště v počítači Inspiron 14 5430.

Váš počítač Inspiron 14 5430 podporuje následující konfigurace úložiště:

● Jeden disk SSD M.2 2230/2280

Disk SSD M.2 2230/2280 je primárním diskem počítače.

### <span id="page-16-0"></span>**Tabulka 10. Parametry úložiště**

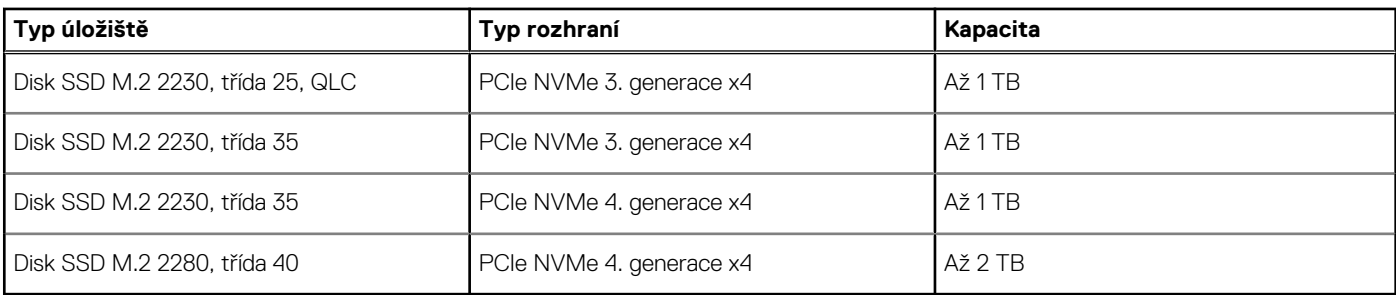

# **Čtečka paměťových karet**

V následující tabulce jsou uvedeny paměťové karty podporované počítačem Inspiron 14 5430.

## **Tabulka 11. Specifikace čtečky paměťových karet**

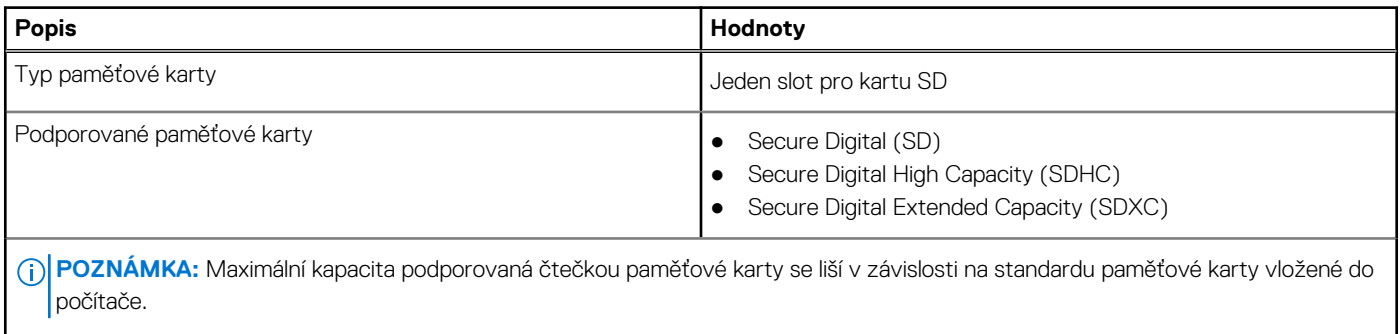

# **Klávesnice**

V následující tabulce jsou uvedeny parametry klávesnice v počítači Inspiron 14 5430.

### **Tabulka 12. Specifikace klávesnice**

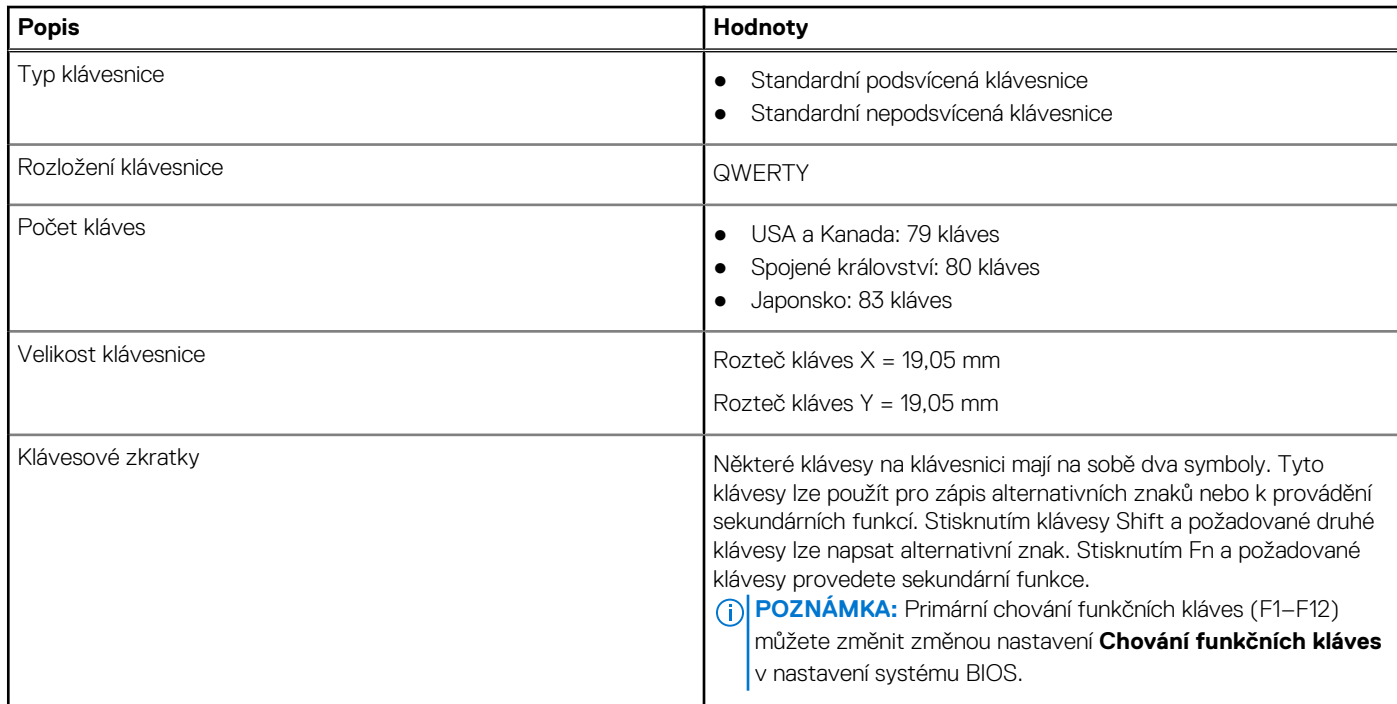

# <span id="page-17-0"></span>**Kamera**

V následující tabulce jsou uvedeny parametry kamery v počítači Inspiron 14 5430.

### **Tabulka 13. Specifikace kamery**

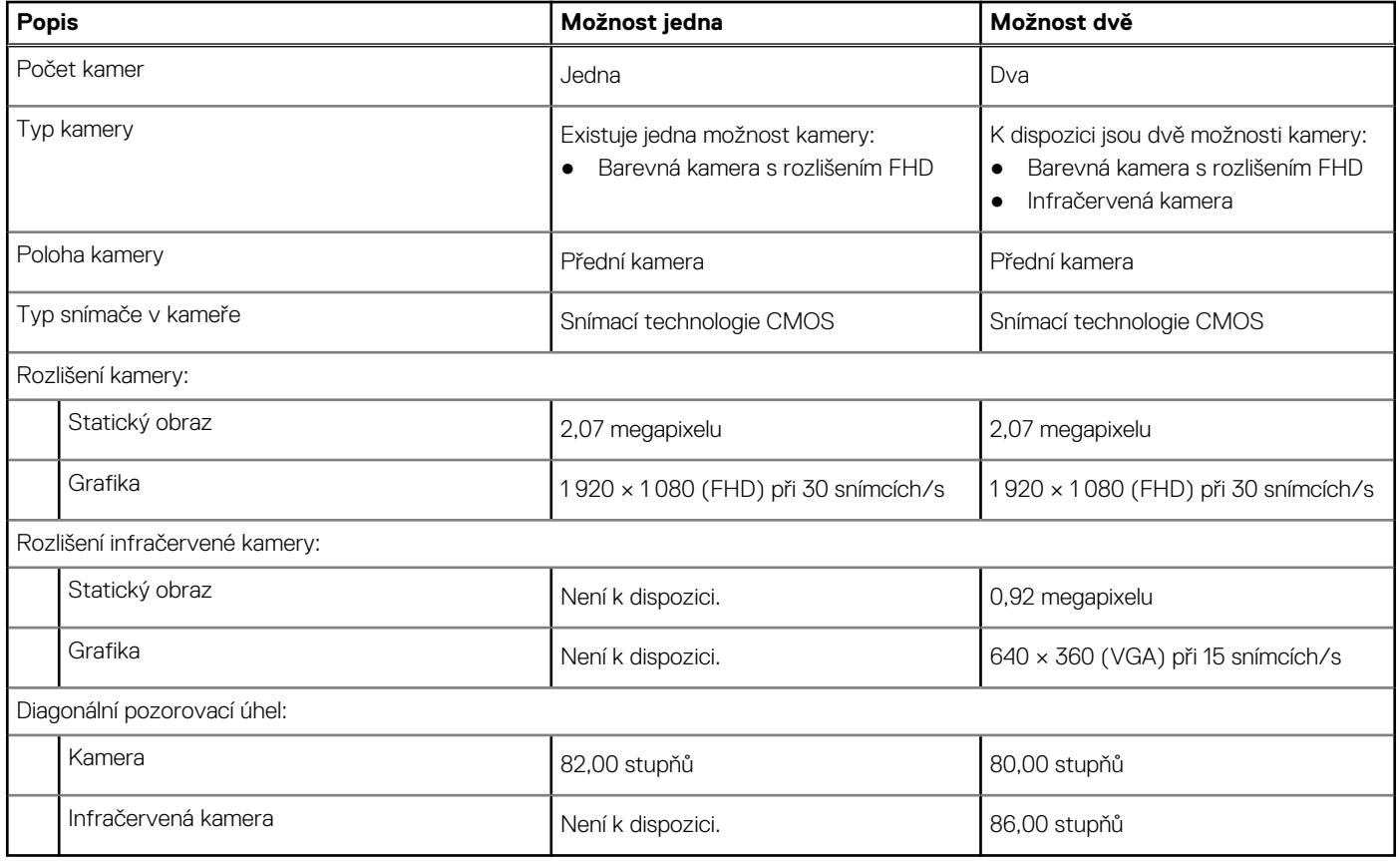

# **Dotyková podložka**

V následující tabulce jsou uvedeny parametry dotykové podložky v počítači Inspiron 14 5430.

## **Tabulka 14. Specifikace dotykové podložky**

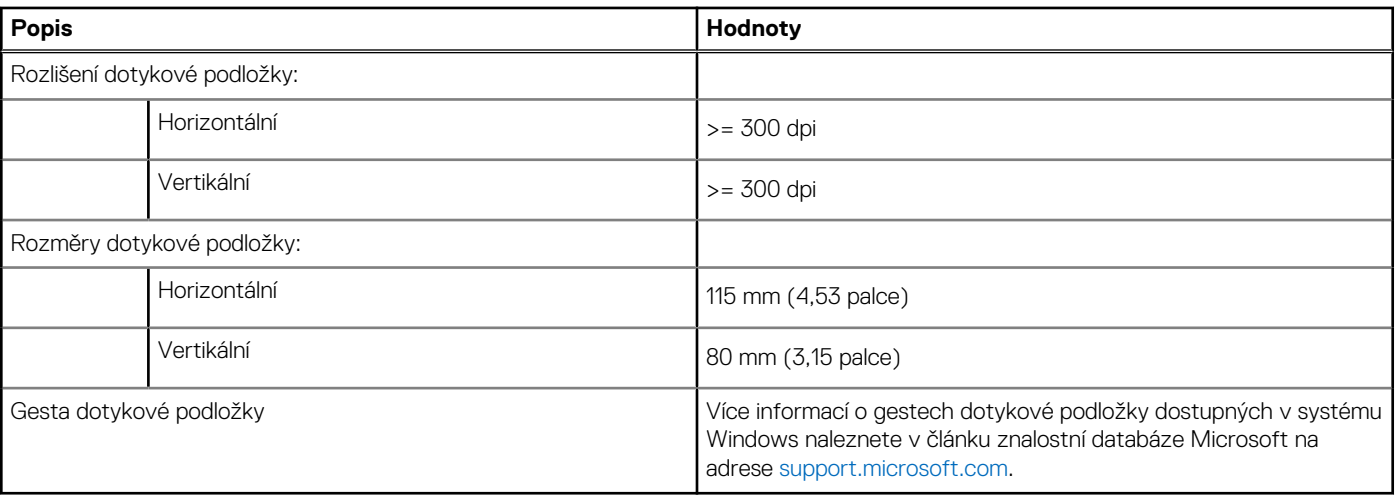

# <span id="page-18-0"></span>**Napájecí adaptér**

V následující tabulce jsou uvedeny parametry napájecího adaptéru počítače Inspiron 14 5430.

### **Tabulka 15. Specifikace napájecího adaptéru**

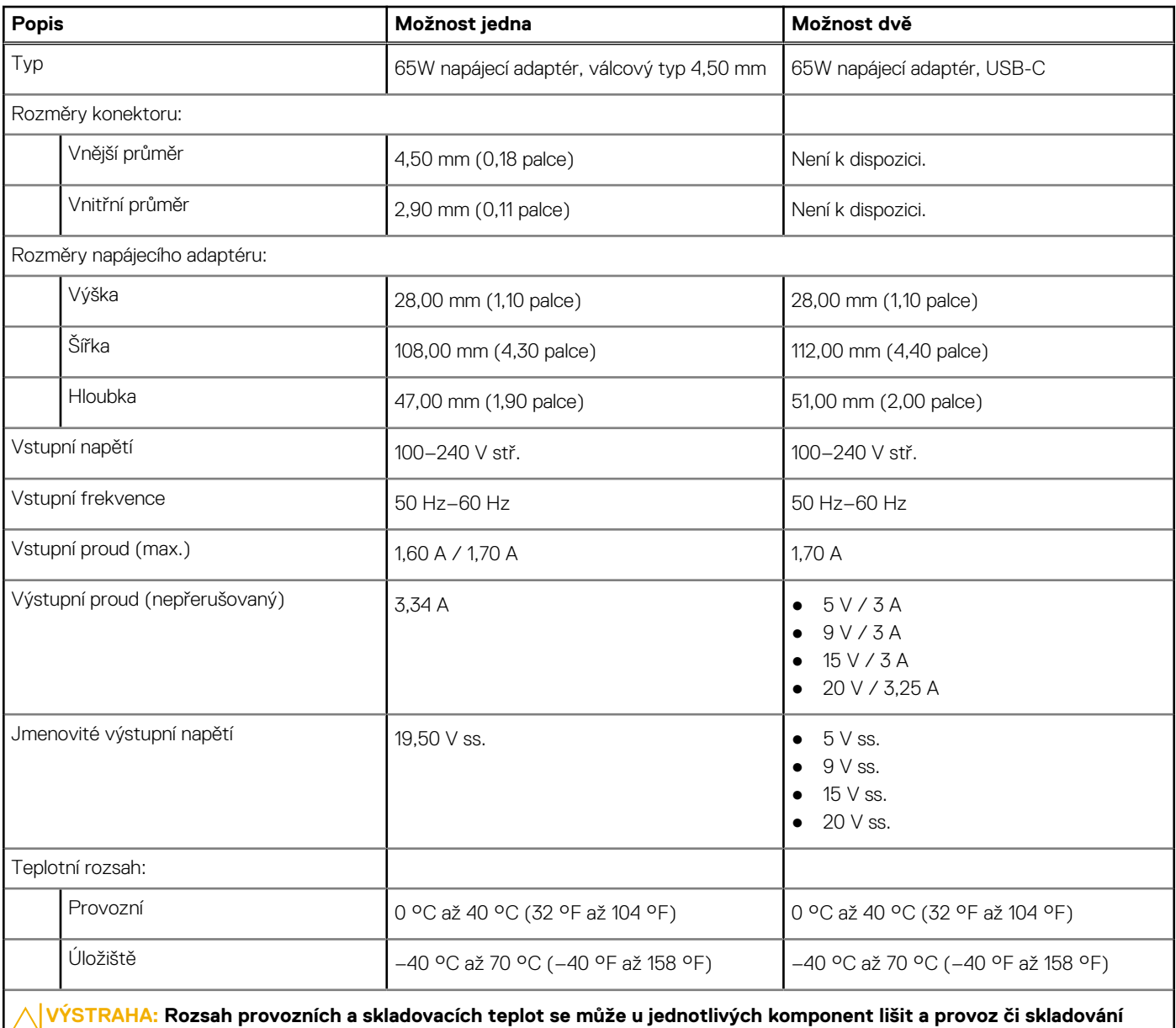

**zařízení mimo tato rozmezí může mít vliv na výkon konkrétních komponent.**

# **Baterie**

V následující tabulce jsou uvedeny parametry baterie v počítači Inspiron 14 5430.

### **Tabulka 16. Specifikace baterie**

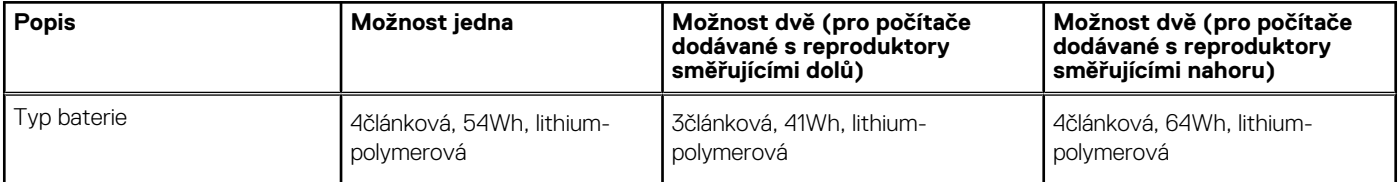

### <span id="page-19-0"></span>**Tabulka 16. Specifikace baterie (pokračování)**

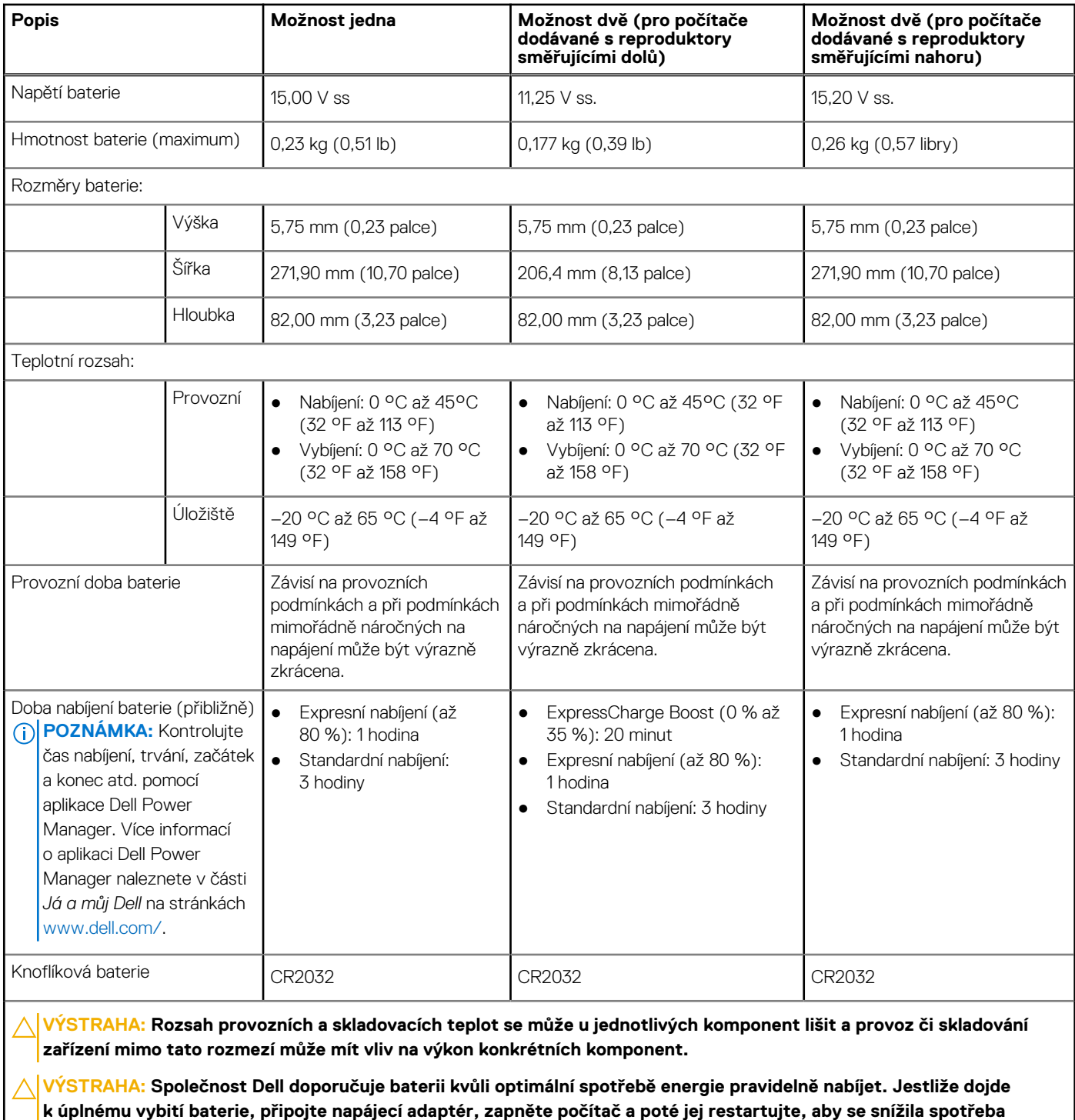

**energie.**

# **Displej**

V následující tabulce jsou uvedeny specifikace displeje v počítači Inspiron 14 5430.

## <span id="page-20-0"></span>**Tabulka 17. Specifikace obrazovky**

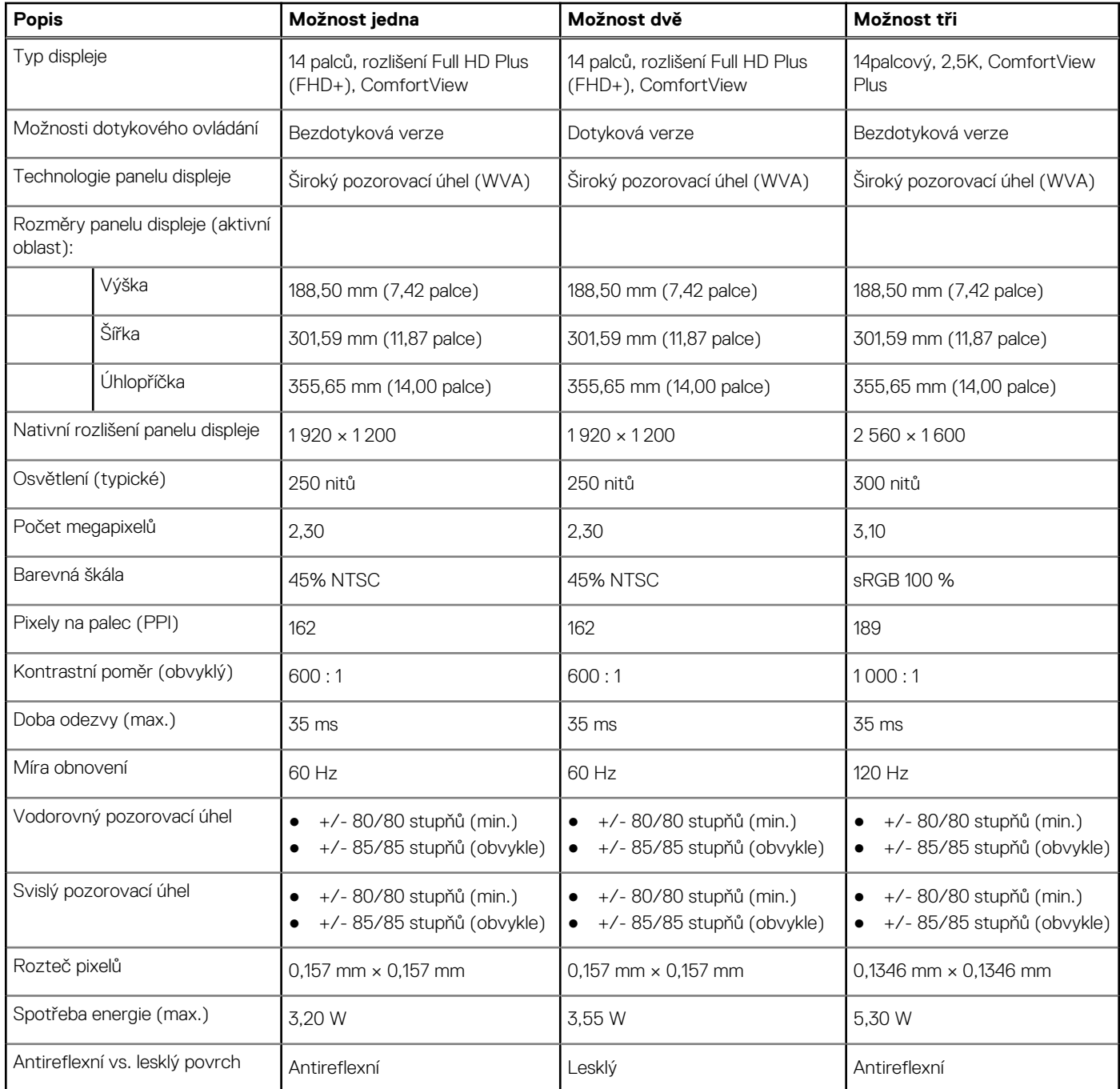

# **Čtečka otisků prstů (volitelné příslušenství)**

V následující tabulce jsou uvedeny parametry volitelné čtečky otisků prstů v počítači Inspiron 14 5430.

**POZNÁMKA:** Čtečka otisků prstů se nalézá ve vypínači.

### **Tabulka 18. Specifikace čtečky otisků prstů**

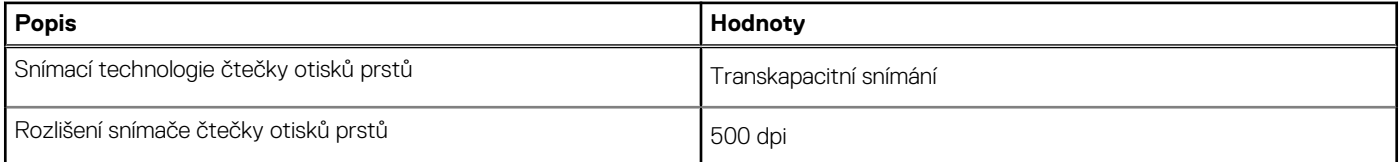

## <span id="page-21-0"></span>**Tabulka 18. Specifikace čtečky otisků prstů (pokračování)**

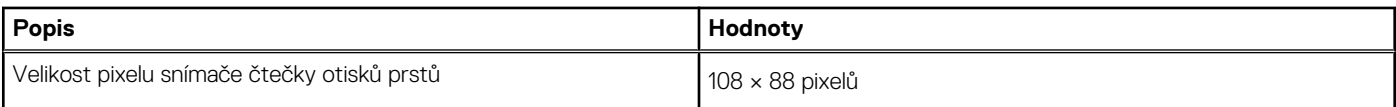

# **Grafická karta (GPU) – integrovaná**

V následující tabulce jsou uvedeny parametry integrované grafické karty (GPU) podporované počítačem Inspiron 14 5430.

### **Tabulka 19. Grafická karta (GPU) – integrovaná**

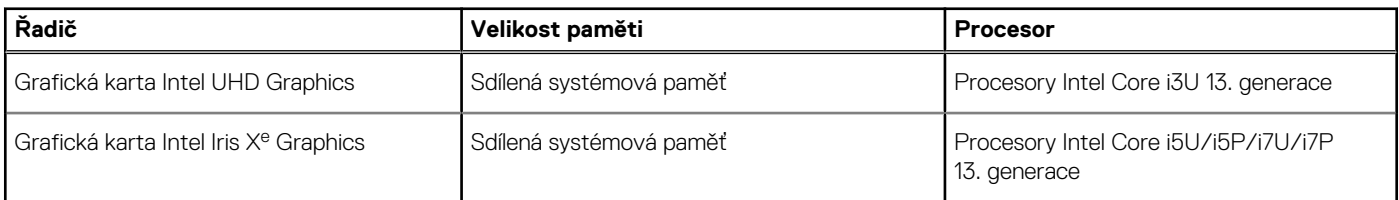

# **Grafická karta – samostatná**

V následující tabulce jsou uvedeny parametry samostatné grafické karty (GPU) podporované počítačem Inspiron 14 5430.

## **Tabulka 20. Grafická karta – samostatná**

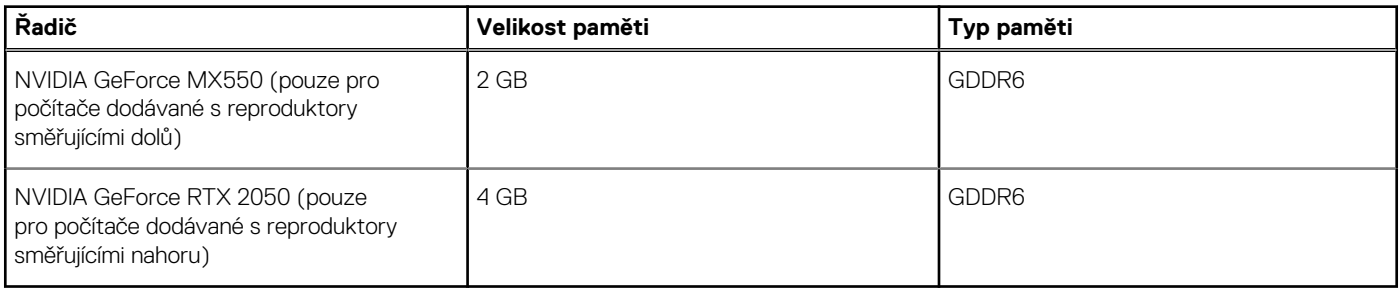

# **Matrice podpory více displejů**

Následující tabulka obsahuje matici podpory více displejů v počítači Inspiron 14 5430.

## **Tabulka 21. Matrice podpory více displejů**

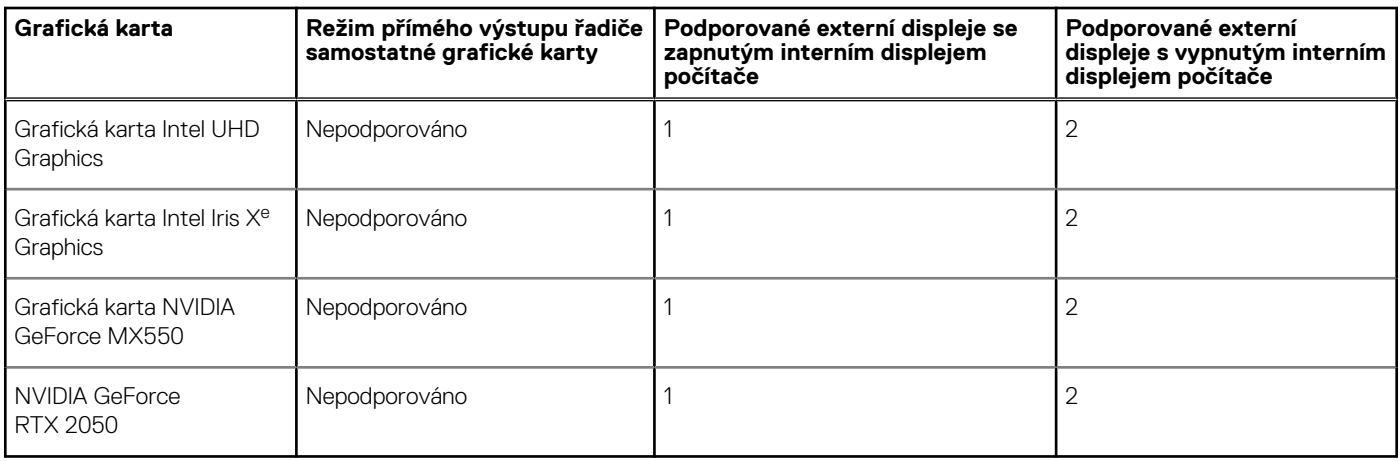

# <span id="page-22-0"></span>**Provozní a skladovací podmínky**

V následující tabulce jsou uvedeny provozní a skladovací parametry počítače Inspiron 14 5430.

**Úroveň znečištění vzduchu:** G1 podle ustanovení normy ISA-S71.04-1985

## **Tabulka 22. Okolí počítače**

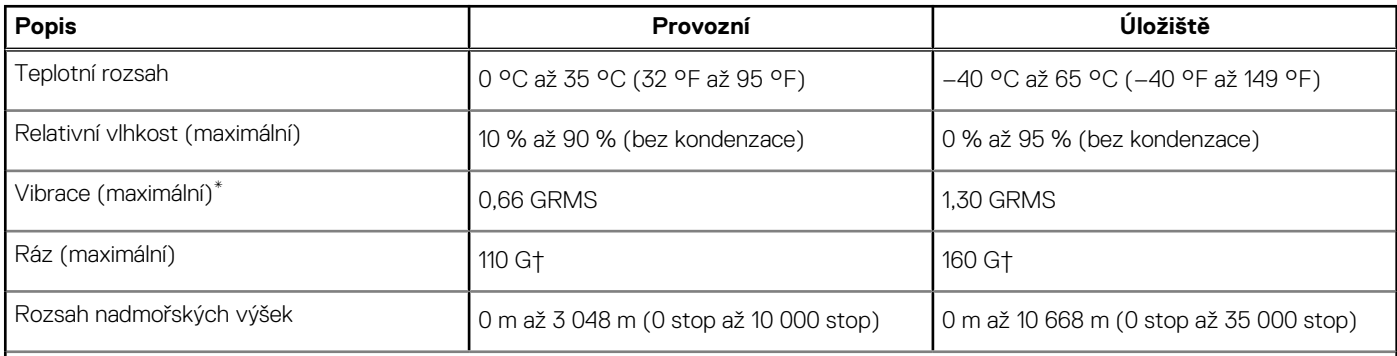

**VÝSTRAHA: Rozsah provozních a skladovacích teplot se může u jednotlivých komponent lišit a provoz či skladování zařízení mimo tato rozmezí může mít vliv na výkon konkrétních komponent.**

\* Měřené při použití náhodného spektra vibrací, které simuluje prostředí uživatele.

† Měřeno pomocí 2ms polosinusového pulzu

# **Funkce ComfortView**

## <span id="page-23-0"></span>**VAROVÁNÍ: Dlouhodobé působení modrého světla z displeje může vést k očním problémům, například k nadměrné zátěži, únavě či poškození zraku.**

Modré světlo má v rámci barevného spektra krátkou vlnovou délku a vysokou energii. Trvalé působení modrého světla z digitálních zdrojů může vést k poruchám spánku a způsobovat dlouhodobé problémy, například nadměrnou zátěž, únavu či poškození zraku.

Režim ComfortView lze povolit a nakonfigurovat pomocí aplikace Dell CinemaColor.

Režim ComfortView vyhovuje požadavkům normy TÜV Rheinland pro displeje se softwarovým řešením sníženého vyzařování modrého světla.

Snížené vyzařování modrého světla: Technologie softwaru Dell ComfortView snižuje vyzařování škodlivého modrého světla a umožňuje delší sledování displeje při snížené zátěži očí.

Kvůli omezení rizika namáhání zraku se rovněž doporučuje:

- umístit displej notebooku do pohodlné vzdálenosti 50 až 70 cm (20 až 28 palců) od očí;
- pravidelně mrkat, aby se oči zvlhčily, navlhčit si oči vodou nebo používat vhodné oční kapky;
- během přestávek se nejméně po dobu 20 sekund dívat mimo monitor, na objekt ve vzdálenosti 609,60 cm (20 stop);
- každé dvě hodiny udělat 20minutovou přestávku.

# **ComfortView Plus**

## <span id="page-24-0"></span>**VAROVÁNÍ: Dlouhodobé působení modrého světla z displeje může vést k očním problémům, například k nadměrné zátěži, únavě či poškození zraku.**

Modré světlo má v rámci barevného spektra krátkou vlnovou délku a vysokou energii. Trvalé působení modrého světla z digitálních zdrojů může vést k poruchám spánku a způsobovat dlouhodobé problémy, například nadměrnou zátěž, únavu či poškození zraku.

Displej v tomto počítači je navržen tak, aby vyzařoval minimum modrého světla, a vyhovuje požadavkům organizace TÜV Rheinland na displeje s hardwarovým řešením pro nízké vyzařování modrého světla.

Režim nízkého vyzařování modrého světla je povolen ve výrobním závodě, a proto není potřebná žádná další konfigurace.

Kvůli omezení rizika namáhání zraku se rovněž doporučuje:

- umístit displej notebooku do pohodlné vzdálenosti 50 až 70 cm (20 až 28 palců) od očí;
- pravidelně mrkat, aby se oči zvlhčily, navlhčit si oči vodou nebo používat vhodné oční kapky;
- během přestávek se nejméně po dobu 20 sekund dívat mimo monitor, na objekt ve vzdálenosti 609,60 cm (20 stop);
- každé dvě hodiny udělat 20minutovou přestávku.

# **6**

# <span id="page-25-0"></span>**Klávesové zkratky počítače Inspiron 14 5430**

**(j) POZNÁMKA:** Znaky na klávesnici se mohou lišit v závislosti na její jazykové konfiguraci. Klávesy, které se používají pro klávesové zkratky, zůstávají stejné pro všechny jazykové konfigurace.

Některé klávesy na klávesnici mají na sobě dva symboly. Tyto klávesy lze použít pro zápis alternativních znaků nebo k provádění sekundárních funkcí. Symbol zobrazený v dolní části klávesy odkazuje na znak, který se napíše při stisknutí klávesy. Jestliže stisknete klávesu Shift a danou klávesu, napíše se symbol uvedený v horní části klávesy. Pokud například stisknete **2**, napíše se **2**; jestliže stisknete **Shift** + **2**, napíše se **@**.

Klávesy F1–F12 v horní řadě klávesnice jsou funkční klávesy k ovládání multimédií, jak ukazuje ikona ve spodní části klávesy. Stisknutím funkční klávesy vyvoláte úlohu reprezentovanou ikonou. Například klávesa F1 ztlumí zvuk (viz tabulka níže).

Nicméně, jsou-li funkční klávesy F1–F12 nutné pro konkrétní softwarové aplikace, lze multimediální funkce vypnout stisknutím kláves **fn** + **Esc**. Ovládání multimédií lze následně vyvolat stisknutím klávesy **fn** a příslušné funkční klávesy. Například zvuk ztlumíte kombinací kláves **Fn** + **f1**.

**POZNÁMKA:** Primární chování funkčních kláves (F1–F12) můžete také změnit úpravou nastavení **Chování funkčních kláves** v konfiguraci systému BIOS.

### **Tabulka 23. Seznam klávesových zkratek**

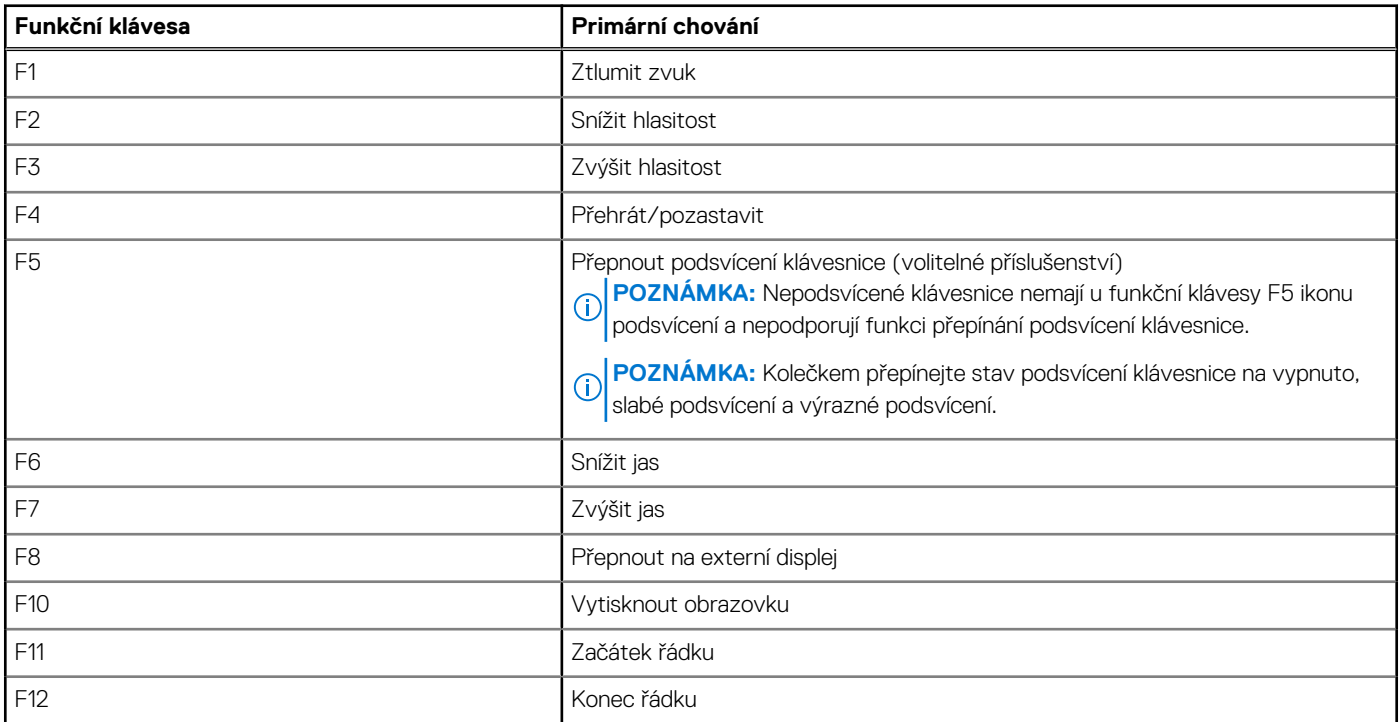

Klávesa **Fn** se rovněž používá s vybranými klávesami na klávesnici k vyvolání sekundárních funkcí.

### **Tabulka 24. Sekundární chování**

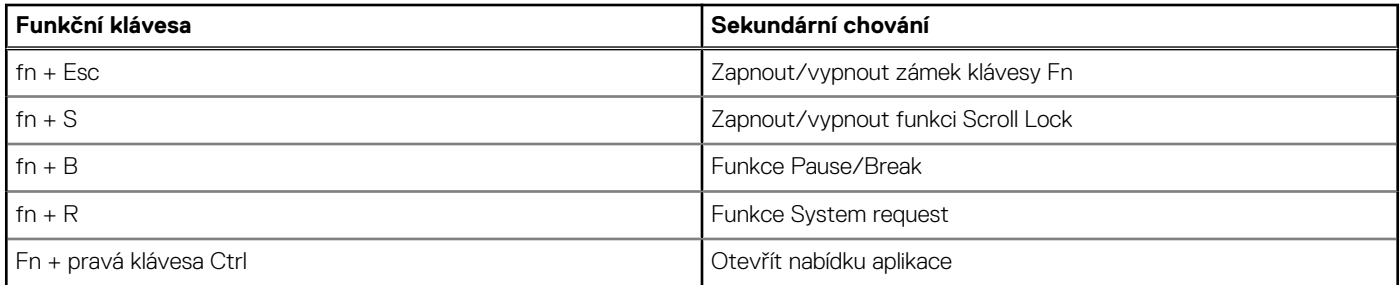

### **Tabulka 24. Sekundární chování (pokračování)**

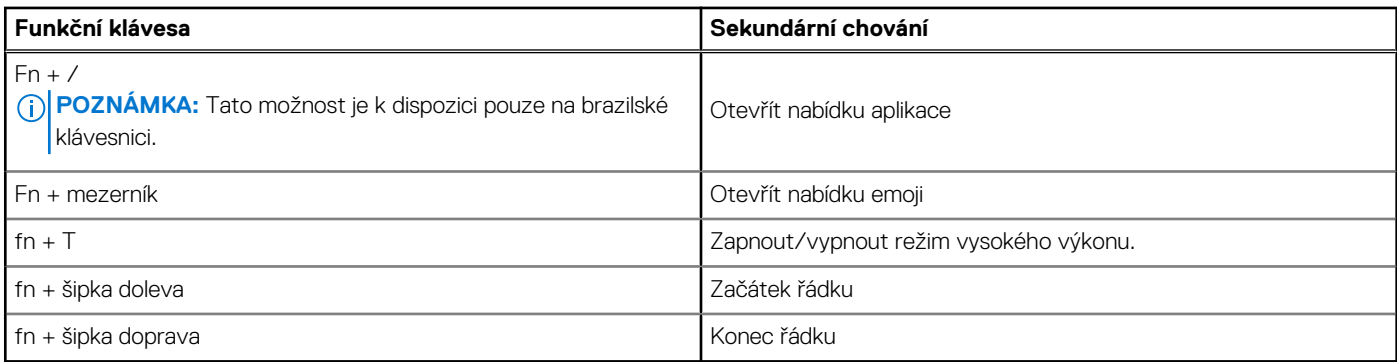

# **Nápověda a kontakt na společnost Dell**

**7**

# <span id="page-27-0"></span>Zdroje pro vyhledání nápovědy

Informace a nápovědu k produktům a službám Dell můžete získat v těchto zdrojích samoobslužné pomoci.

### **Tabulka 25. Zdroje pro vyhledání nápovědy**

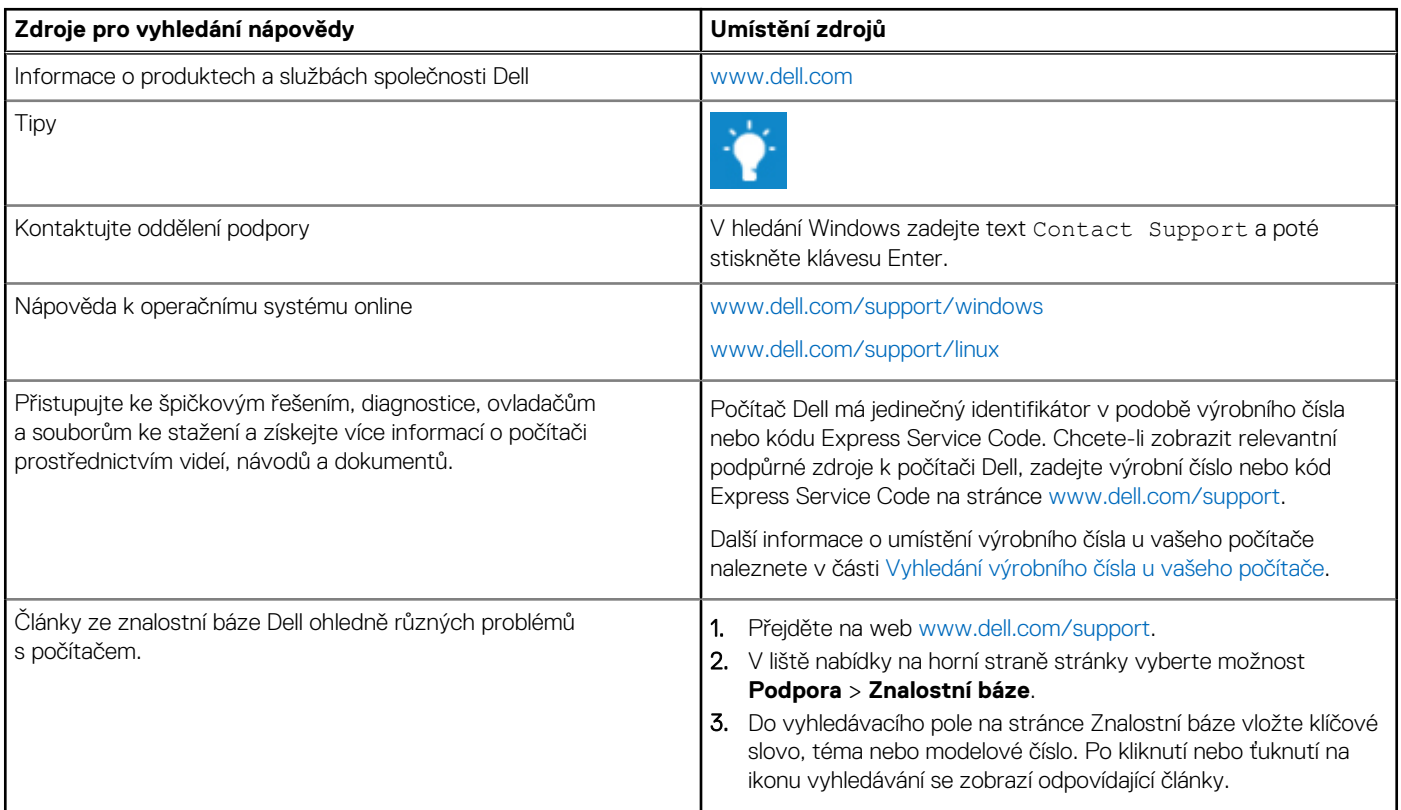

# Kontaktování společnosti Dell

Informace o kontaktování společnosti Dell ohledně prodeje, technické podpory a záležitostí týkajících se zákaznického servisu naleznete na webu [www.dell.com/contactdell](https://www.dell.com/contactdell).

**POZNÁMKA:** Dostupnost se liší v závislosti na zemi/oblasti a produktu a některé služby nemusí být ve vaší zemi/oblasti k dispozici.

**POZNÁMKA:** Pokud nemáte aktivní internetové připojení, můžete najít kontaktní informace na nákupní faktuře, balicím seznamu, ⋒ účtence nebo v katalogu produktů společnosti Dell.